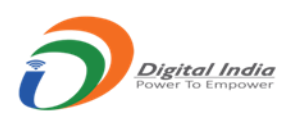

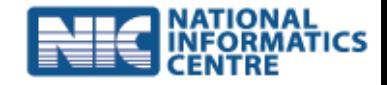

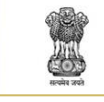

Directorate of Marketing & Inspection Ministry of Agriculture and Farmers Welfare<br>Government of India

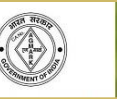

## **User Manual**

### **For**

## **Registration of Primary/Corporate User,**

## **Adding of Firm/Premises**

## **And**

## **Backlog data entry by applicant**

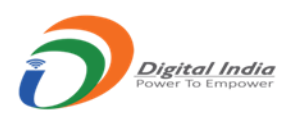

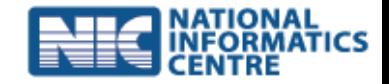

Prepared By **National Informatics Centre**

### **Index**

*Registration of Primary/Corporate User and Adding of Firm/Premises*

- **1. Registration or Signup as Primary/Corporate User**
- **2. Filling the registration form**
- **3. Viewing profile and updating the same**

#### *Add Firm/Premises*

- **1. Add Firm/Premises**
- **2. View and edit details of Added Firm/Premises**
- **3. Delete Added Firm/Premises**

*Filling of Inspection Report, Review and grant (Printing Press Permission)*

**1. Filling of application by the applicant (CA BEVO)**

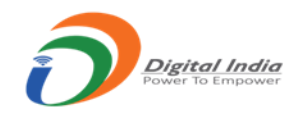

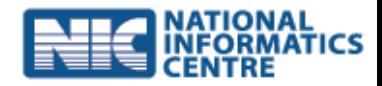

## Registration of Primary/Corporate User

This is the first and compulsory step to apply online for Certification. A Primary/Corporate user needs to first Register/Signup.

- o Any new applicant/application will have to register a person having Mobile, email.
	- **Password setting/ link will be sent to the email**
- o This registered user will be treated as main user or Corporate User.
	- This user can have one or more firms
	- Even if the user has only one firm than also there will be two users created. (One for Corporate and one for Individual Firm)
- o After successful registration the Corporate user will have user ID like 201/2017

To Register as Primary/Corporate user the applicant can use any of the three links on the main page.

- 1. Certificate of Authorization
- 2. Certificate of Printing Permission
- 3. Certificate of Approval of Laboratory

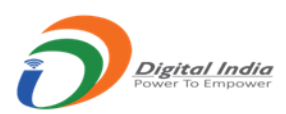

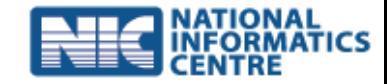

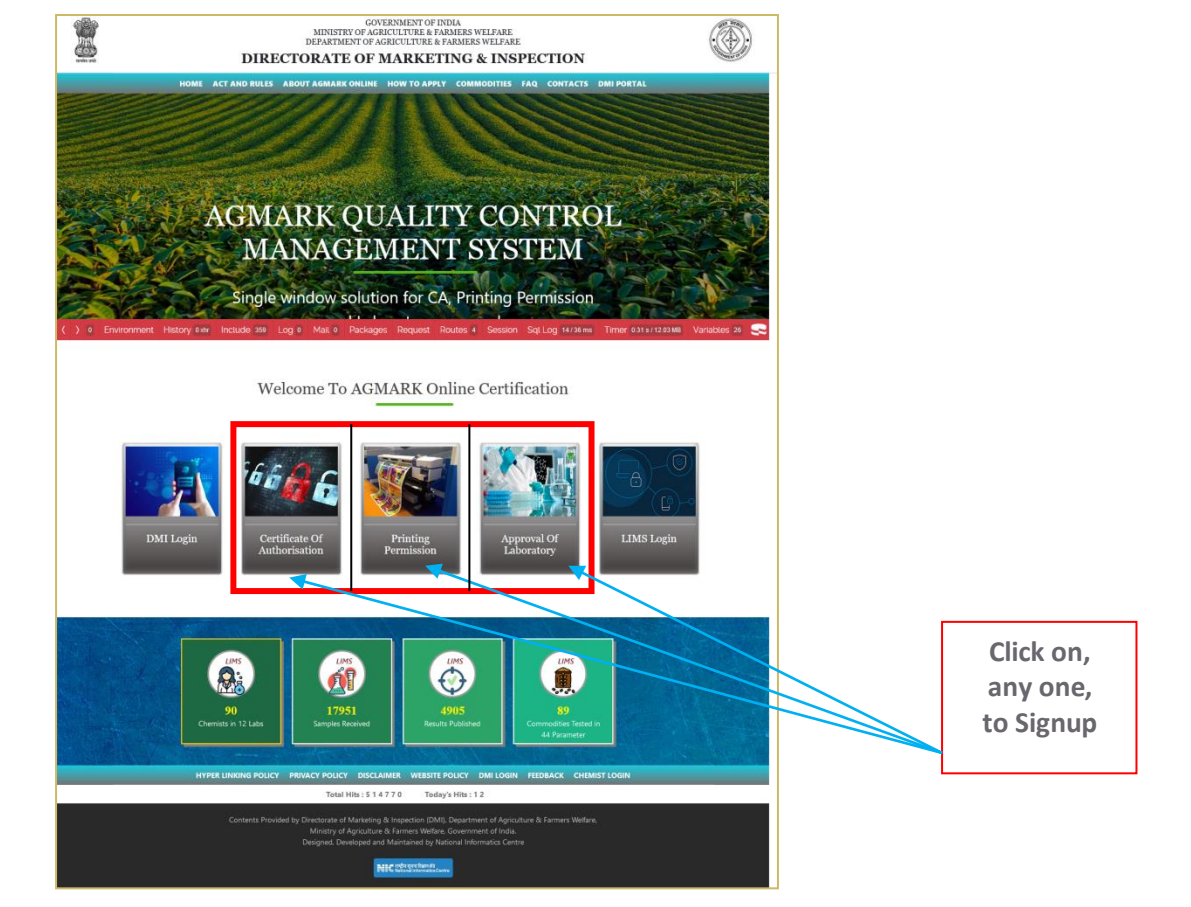

*On the subsequent screen click on 'Signup'*

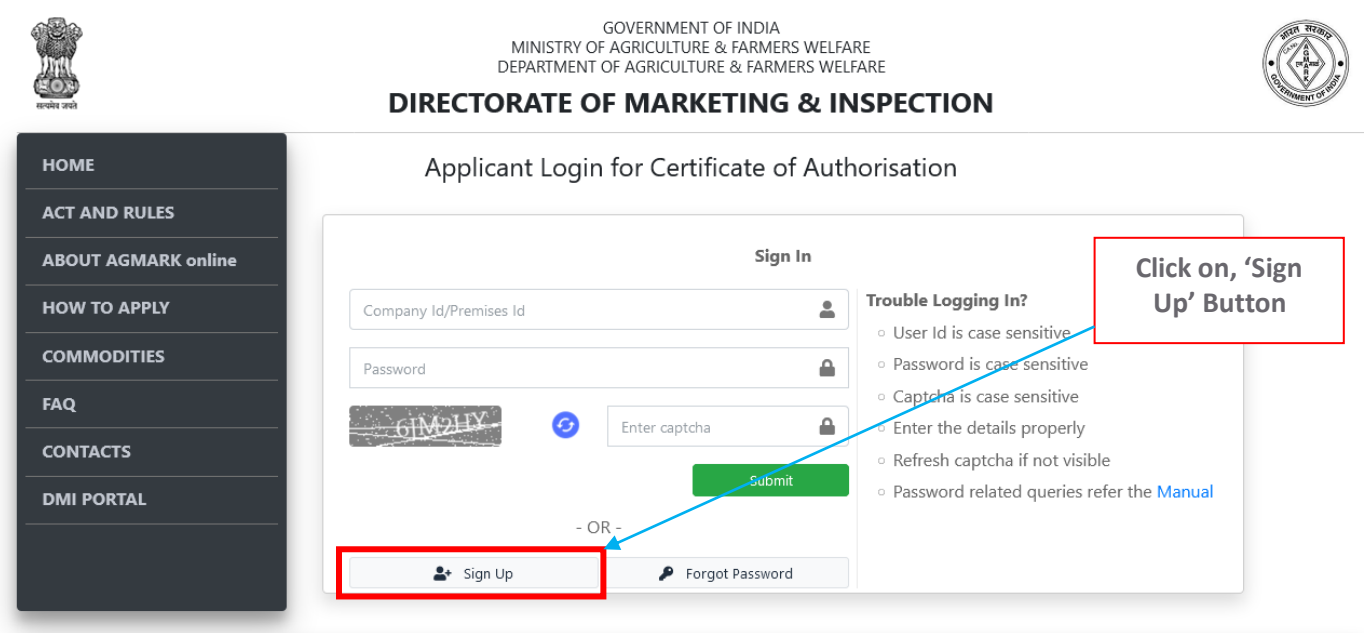

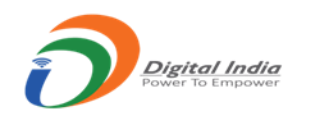

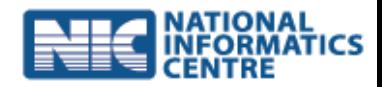

*Note:* 

- *There will two types or levels of applicant users (Corporate and Individual Firm)*
- *Individual Firm Users will be created by the Corporate User*
- *Even if a user has only one firm he will be required to first register himself as a Corporate user and then add his firm*

After clicking on 'Sign Up' button a 'New Applicant Registration Form' is displayed, this needs to be filled. The items marked with (\*) are compulsory or mandatory.

- 1. The link to set password will be sent to the email provided
- 2. The following three screen shots show the following
	- a. A blank 'New Applicant Registration' form
	- b. The form filled with typical values
	- c. Click on 'Register' button

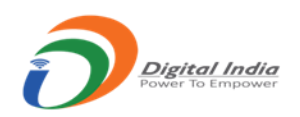

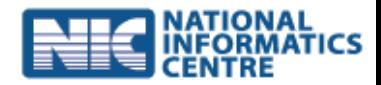

#### A blank 'New Applicant Registration' form

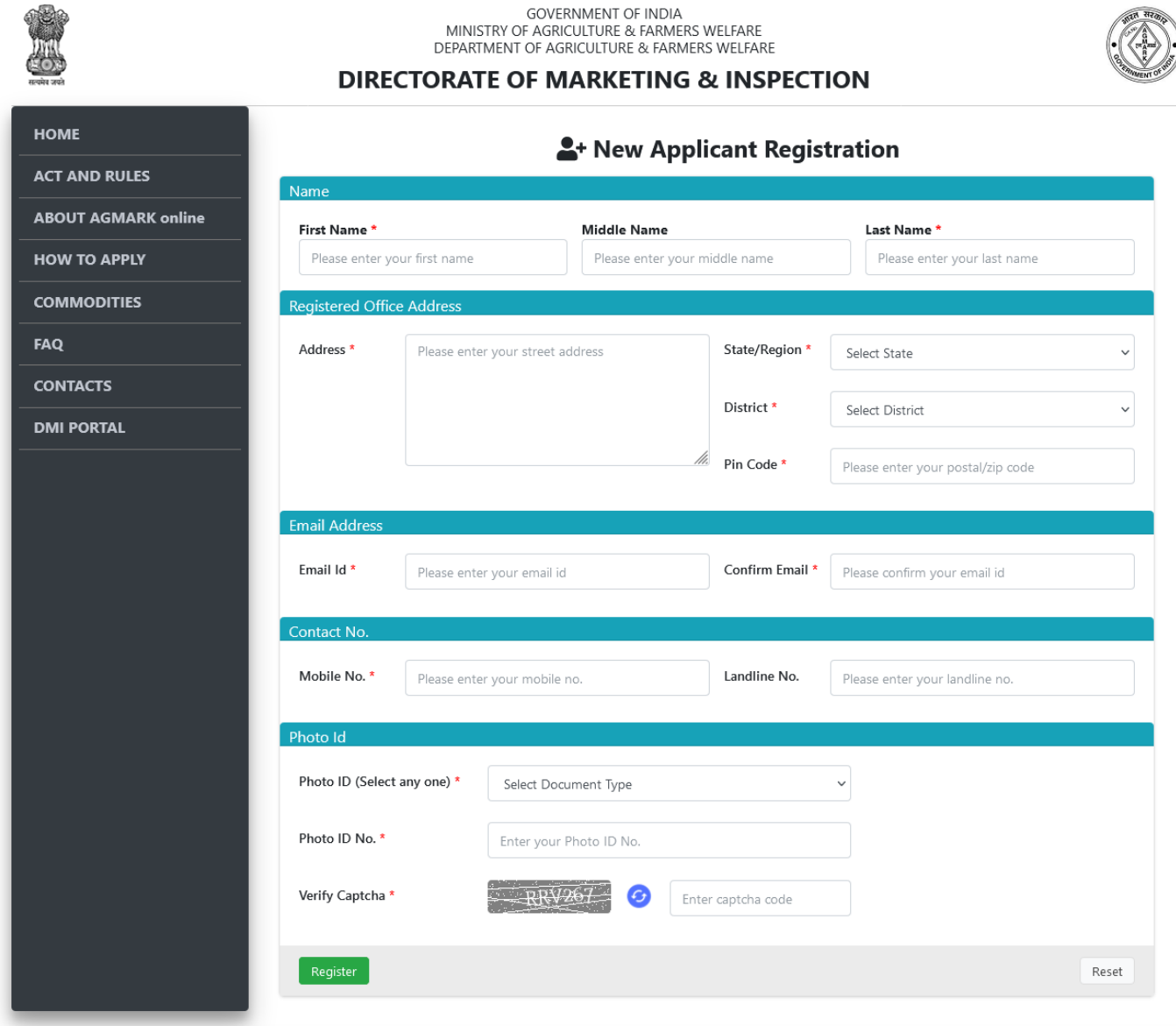

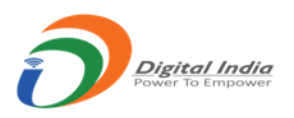

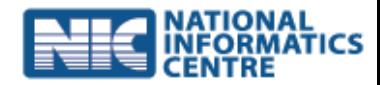

#### After Clicking on Register Button It will generate primary id

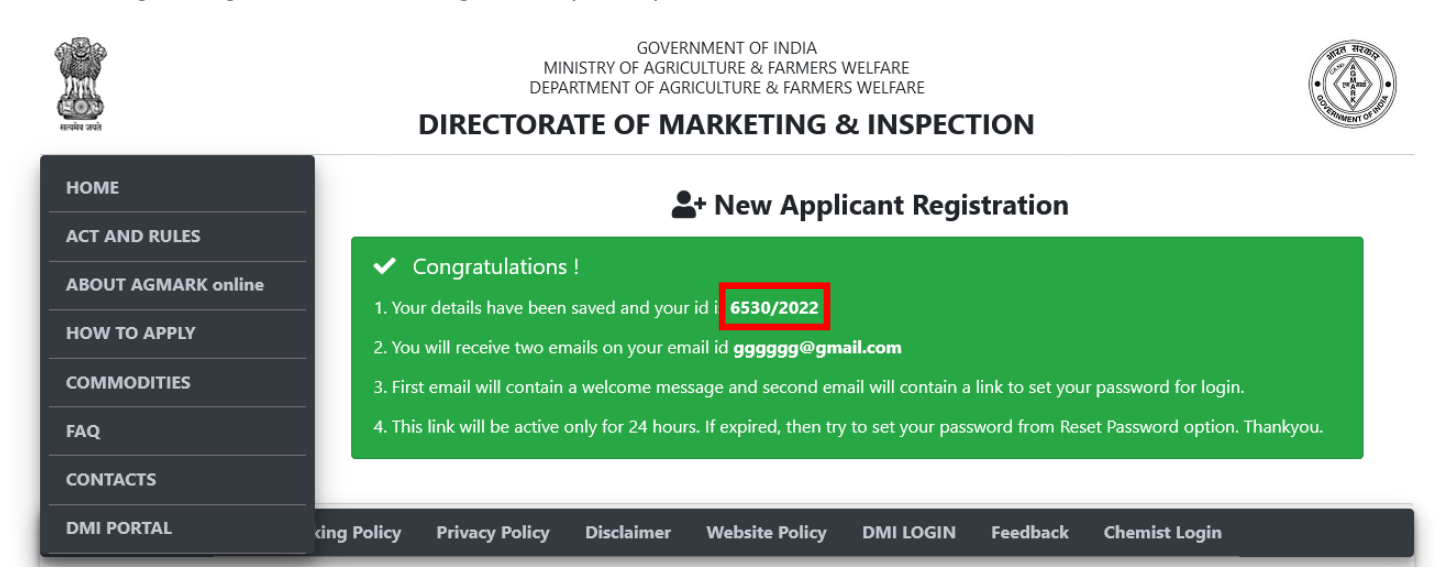

- Login to your dashboard using the Registration ID and the reset password.
- After successful login, the dashboard screen or landing screen will be displayed.
- The dashboard will list all the Firms you have added earlier. If not added then a message is displayed 'No Firm Added'
- You can view your Profile Information by clicking on 'View Profile'

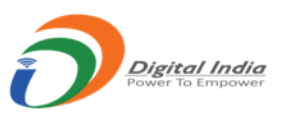

 $\overline{\mathbf{e}}$  $\blacksquare$  $\ddot{\circ}$ 

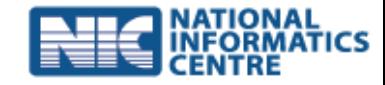

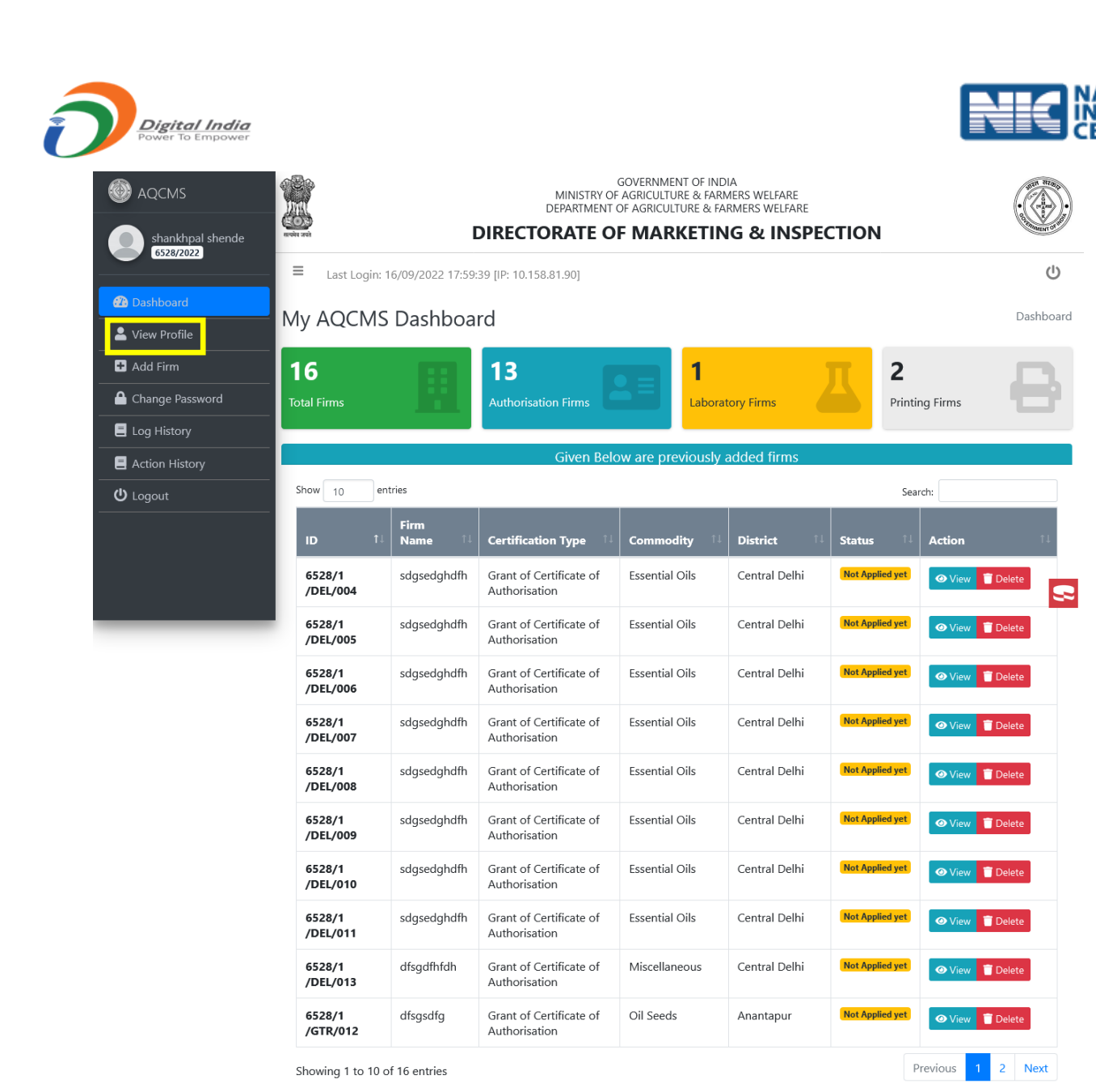

Contents Provided by Directorate of Marketing & Inspection (DMI), Department of Agriculture & Farmers Welfare, Ministry of Agriculture & Farmers Welfare, Government of India. Designed, Developed and Maintained by National Informatics Centre ।<br>| हेस्ट्रीट राष्ट्रीय सूचना विज्ञान केंद्र<br>| हेस्ट्रीटि National Informatics Centre

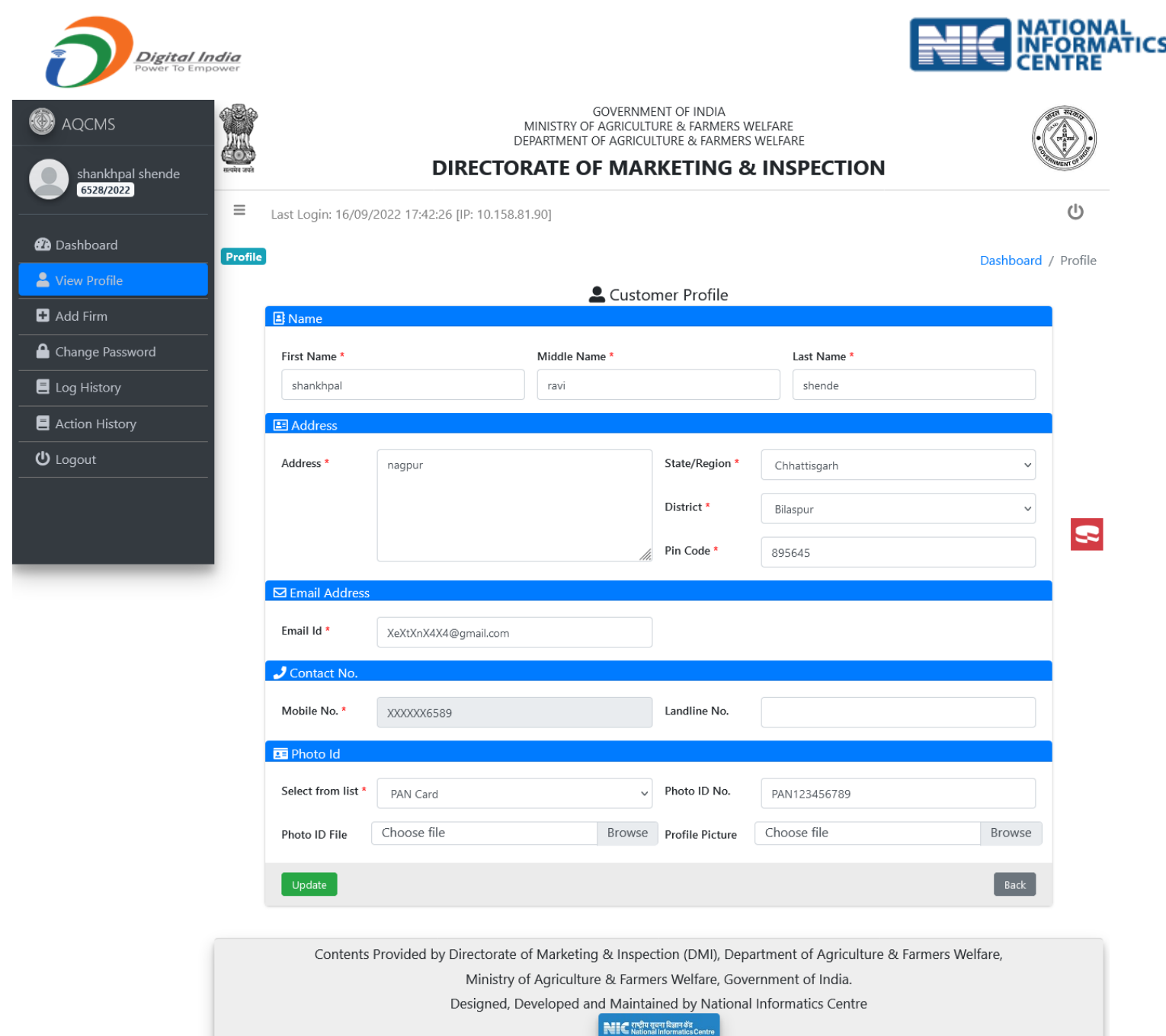

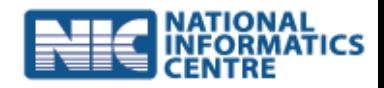

# Digital India Add Firm/Premises

- To Add Firm/Premises click on 'Add Firm'
	- The following screen will be displayed to enter the Firm/Premises details

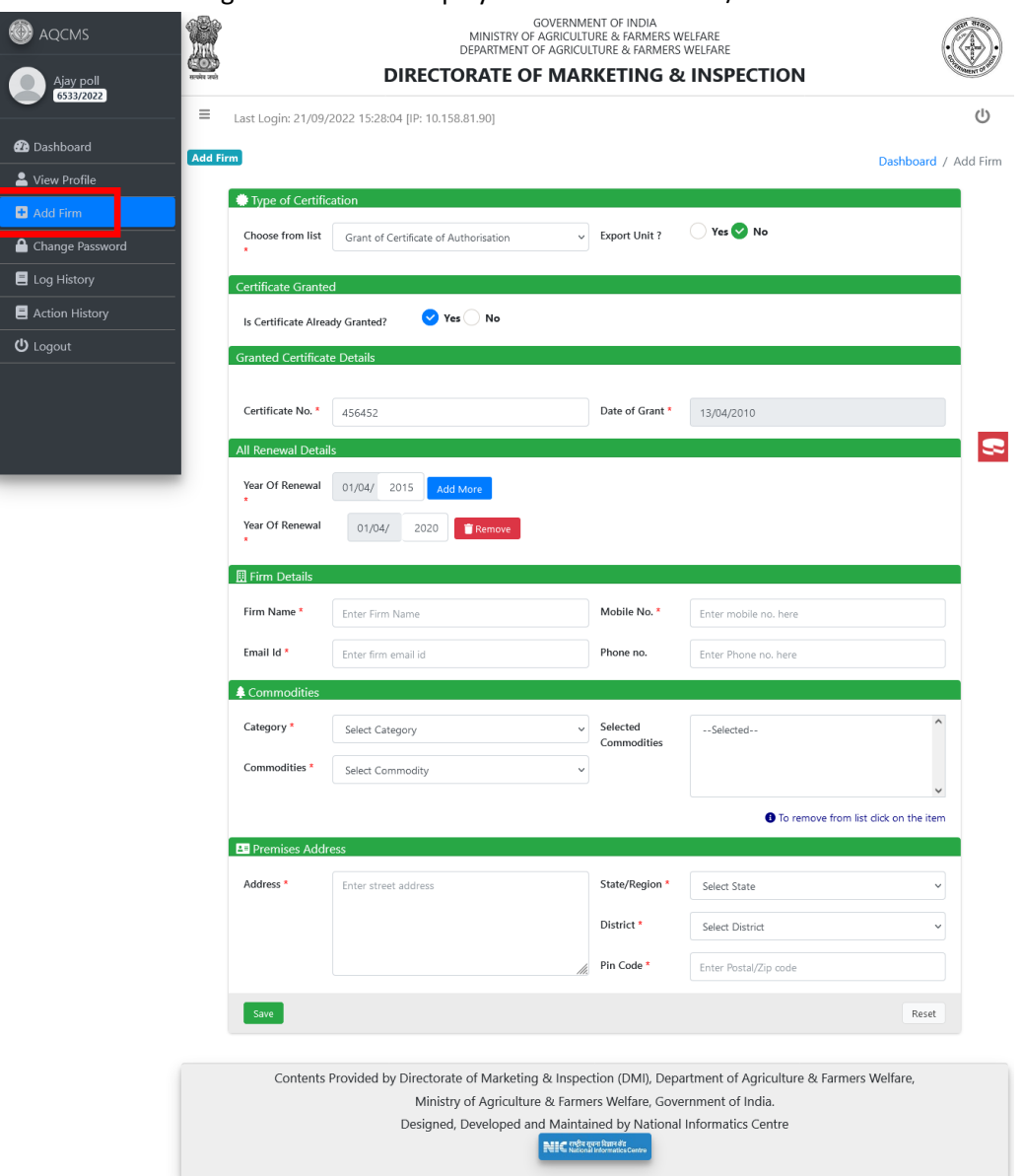

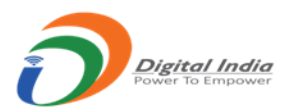

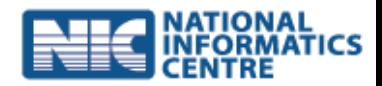

- Premises for CA(Domestic, Export, BEVO), Printing Press Permission and Laboratory Approval can be added.
- The charges as per the type of certification and commodity selected will be displayed.
- On entering all the information press on 'Save'. If the entered fields are in order then the firm/premises is registered, an ID is created and displayed. Link to set the password is sent to the email id entered in the 'Add Firm' form.
- The Firm Added is displayed on the dashboard of the Primary User.
- Once added the primary user can view the details of the added firm and till the time no application is made online in respect to the 'Added Firm' the same can be deleted also. Once an application is submitted by the 'Added Firm' then the same cannot be deleted by the 'Primary User'

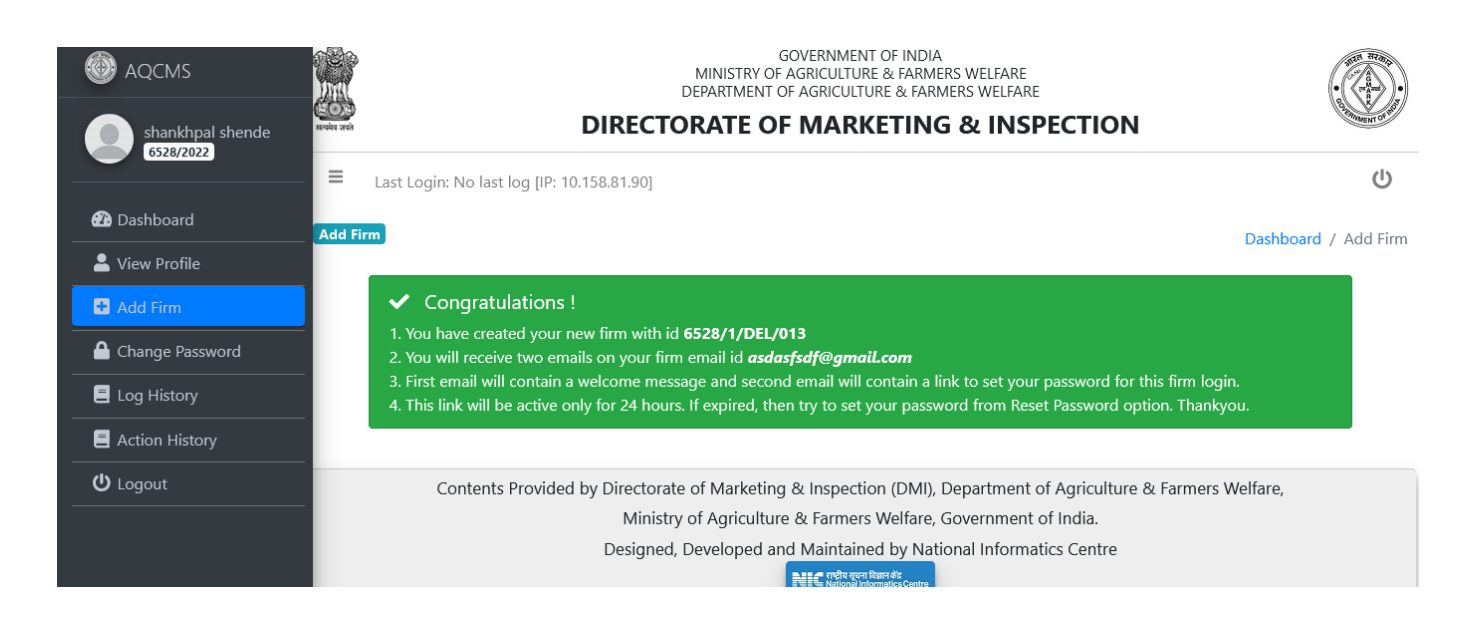

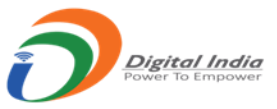

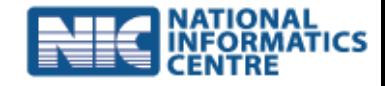

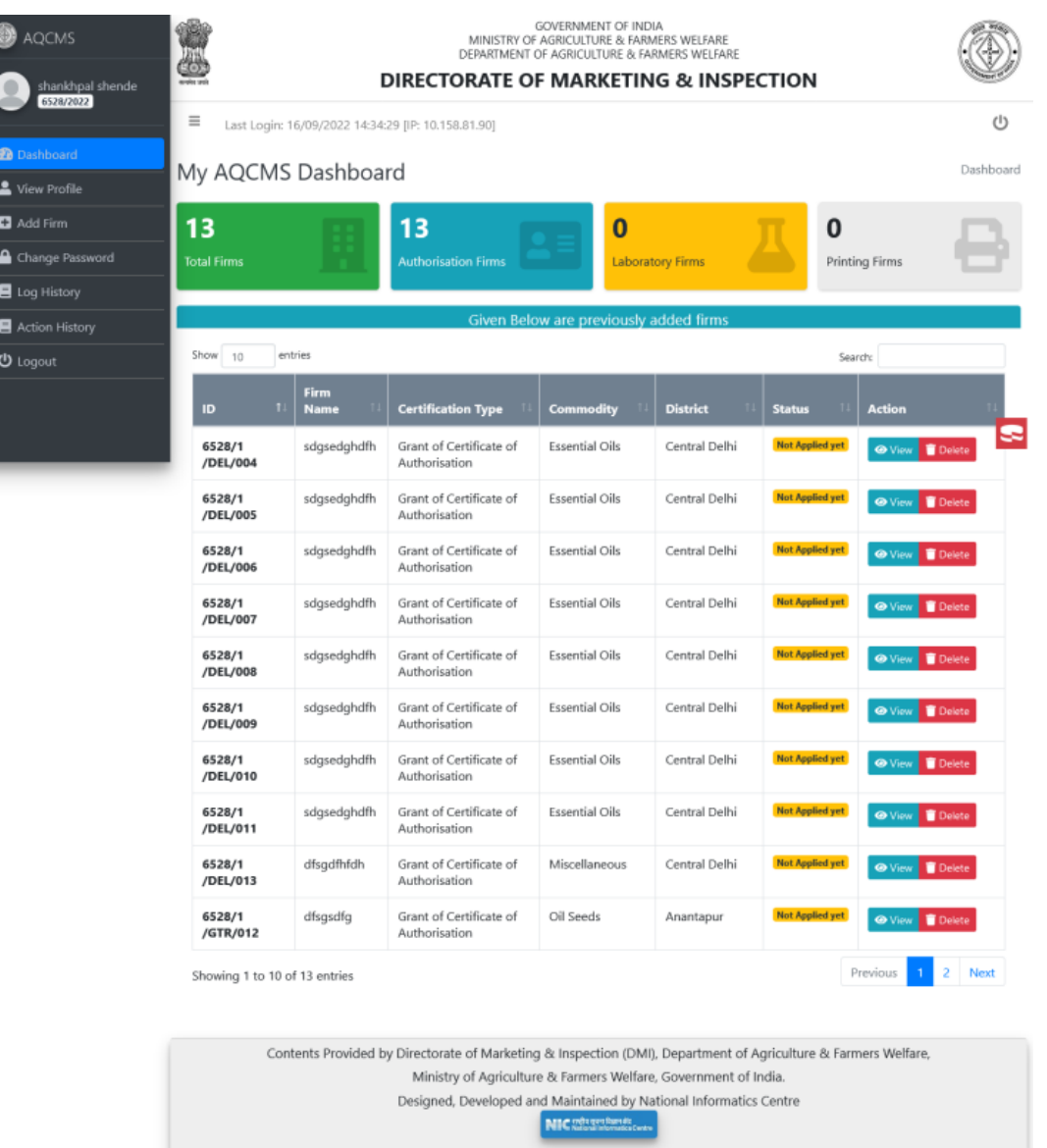

- The Following screens show typical entries for 'Add Firm' in respect to Form A, Form B, Form D, Form E and Form F.
- The respective confirmation message screens are also shown.
- The listing on the dashboard of the 'Primary User' is also shown.

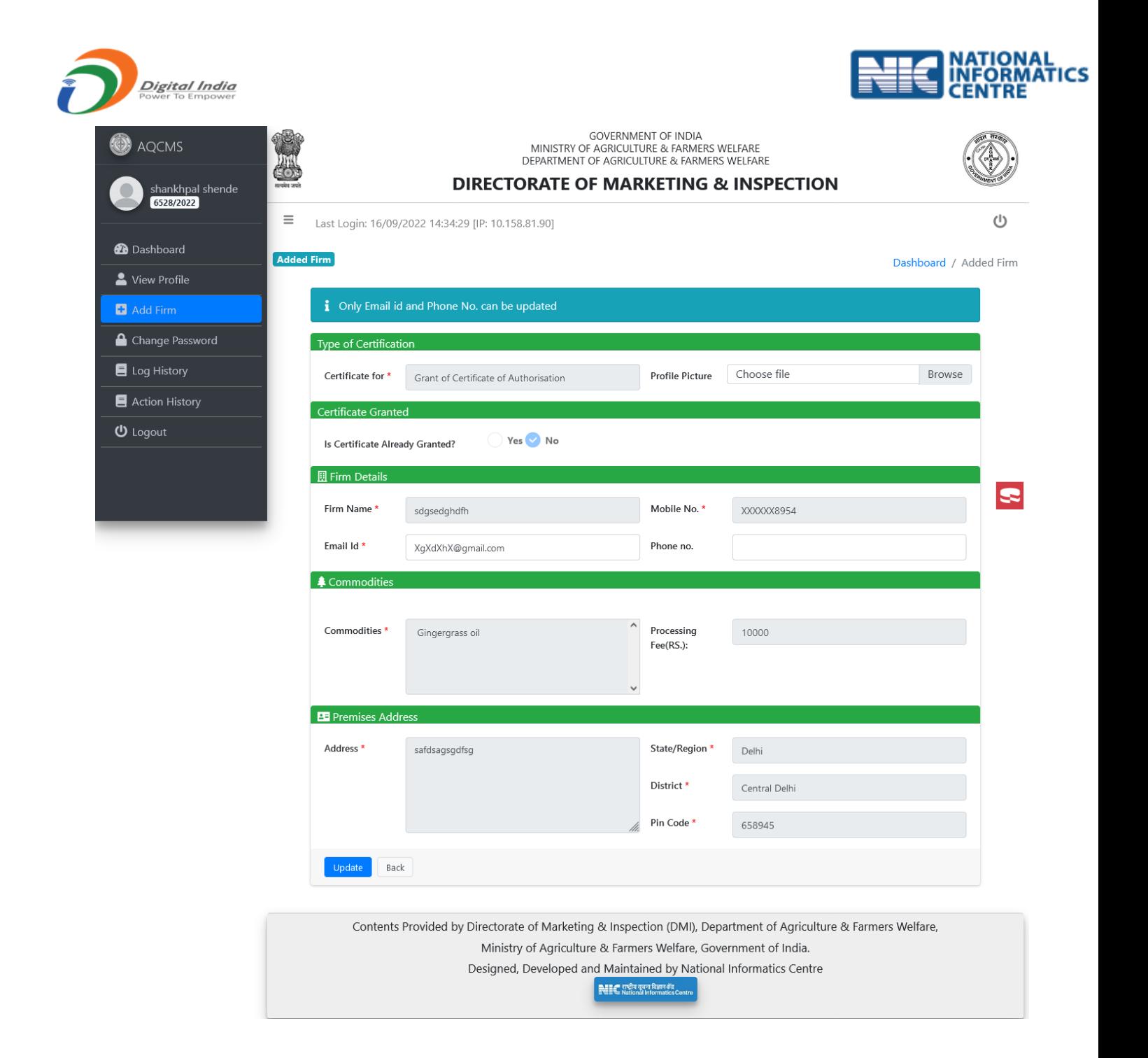

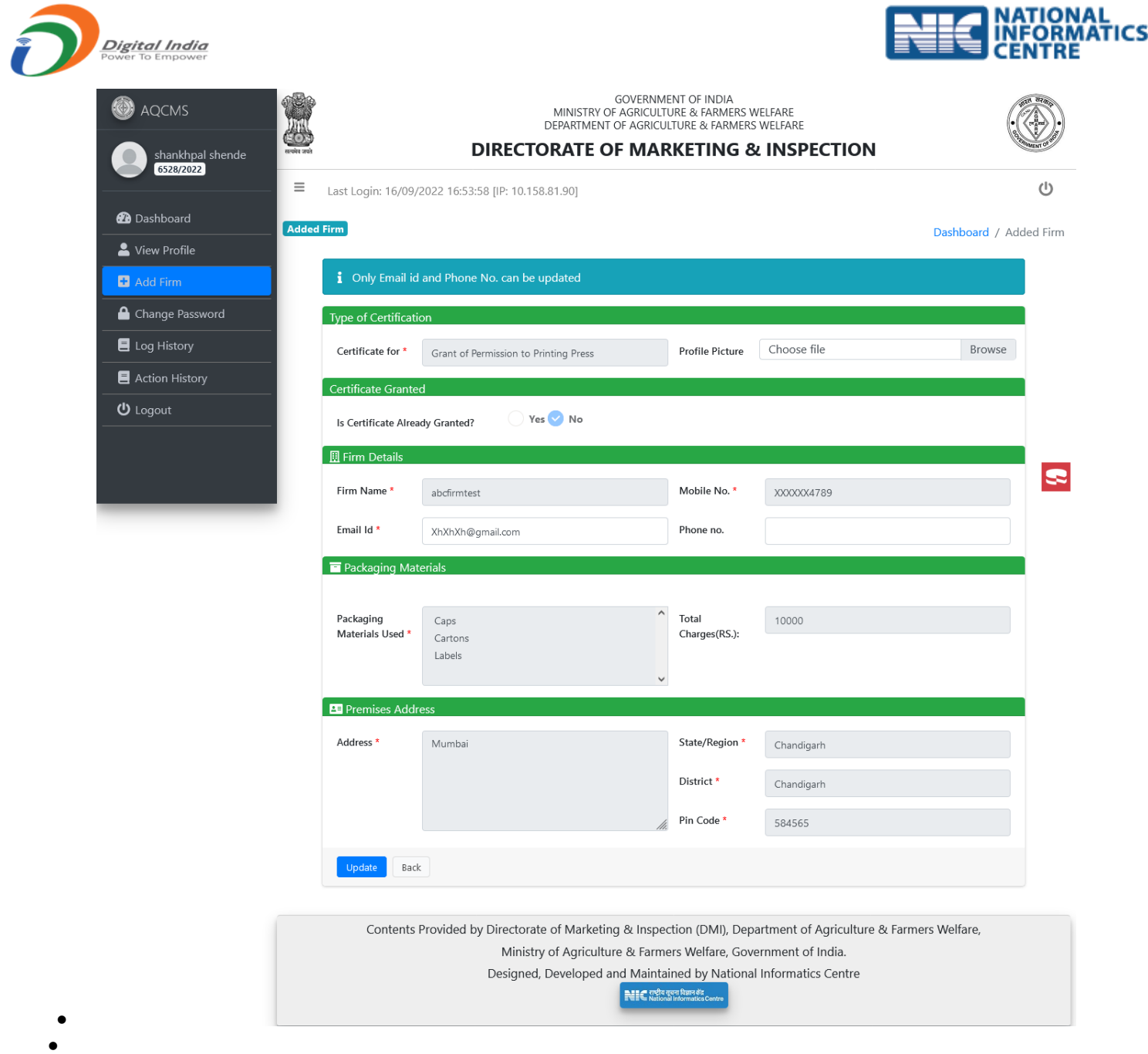

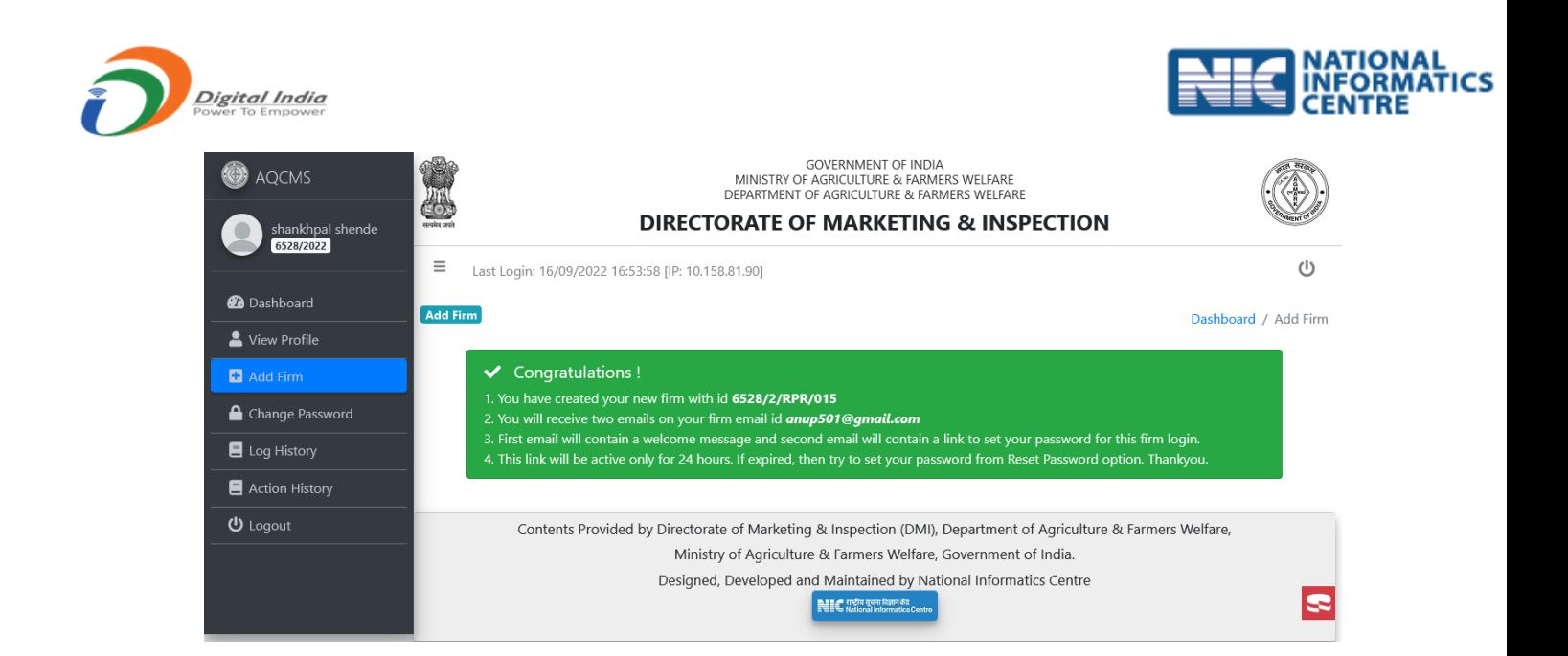

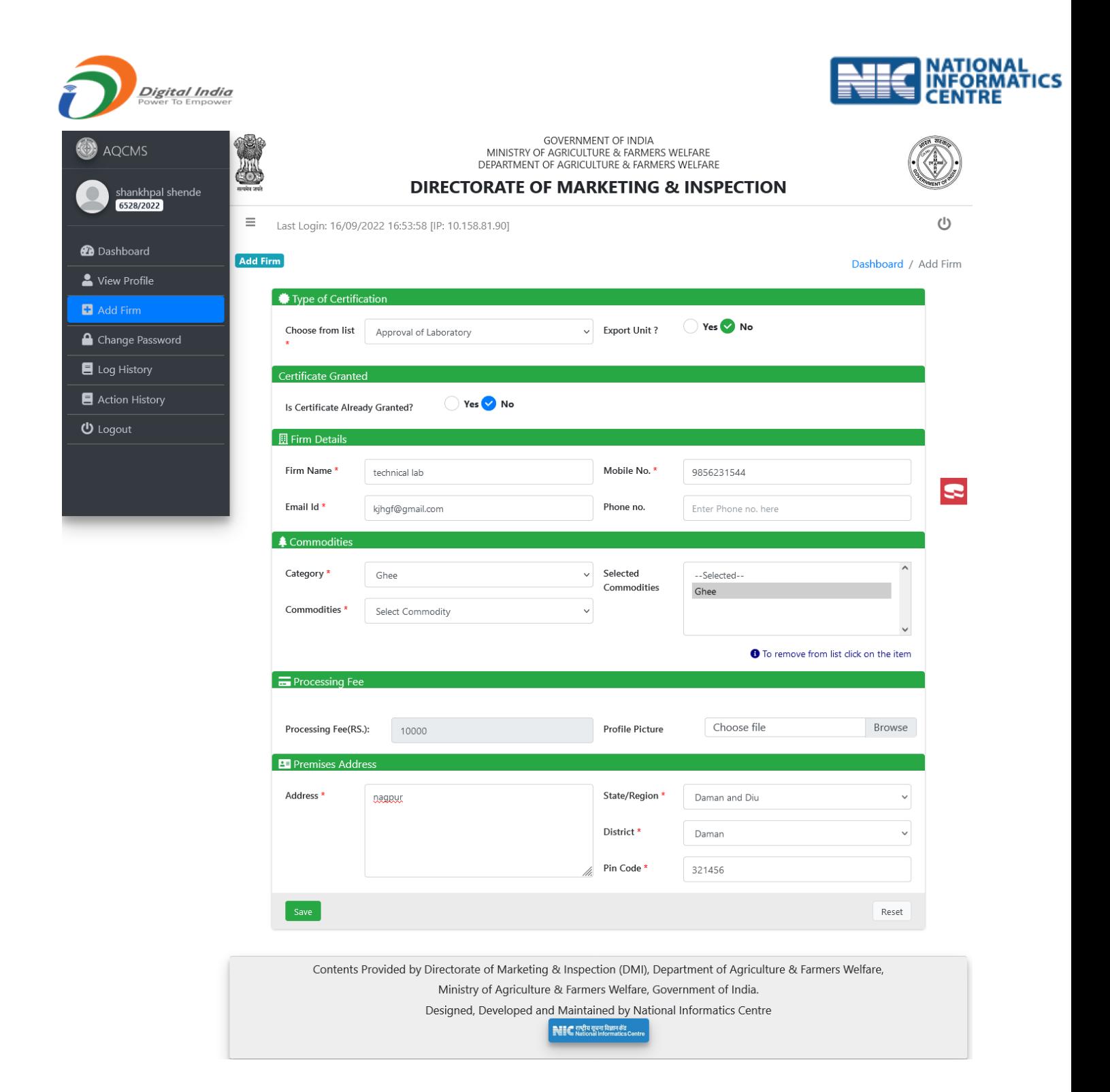

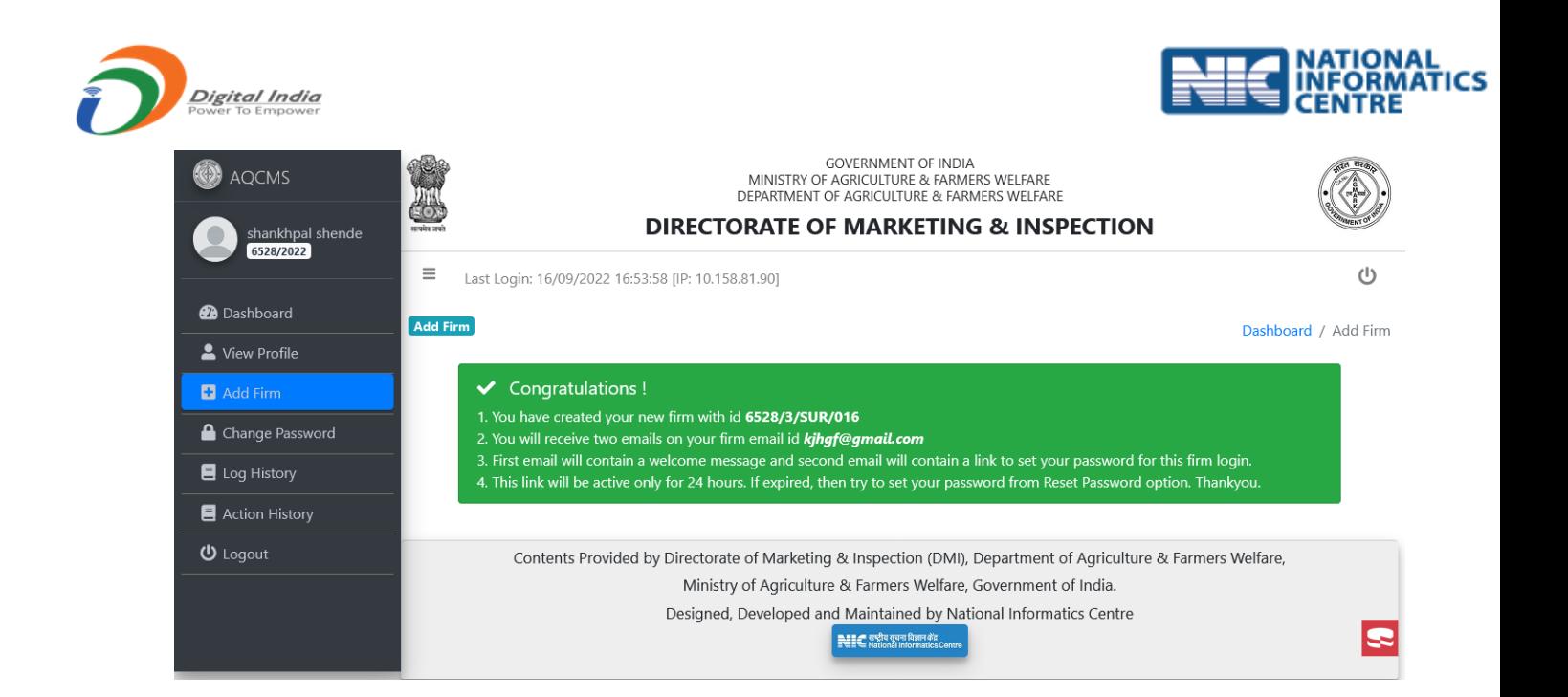

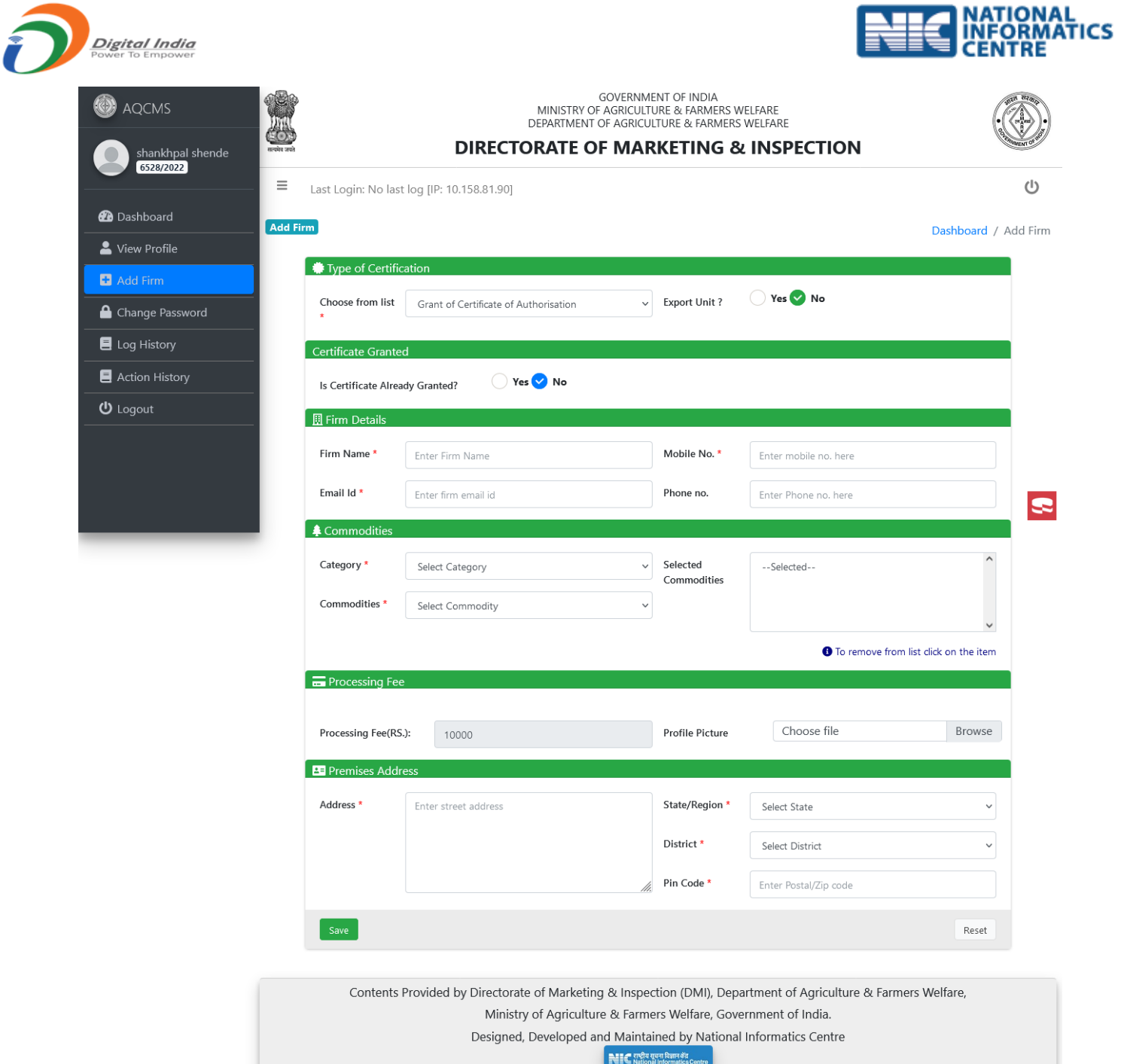

We can create firm for laboratory and printing press same as certification of authorization by choosing alternative option from dropdown as shows below.

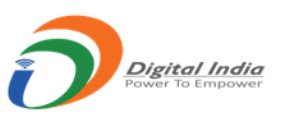

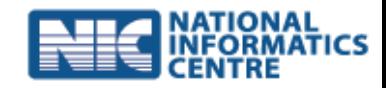

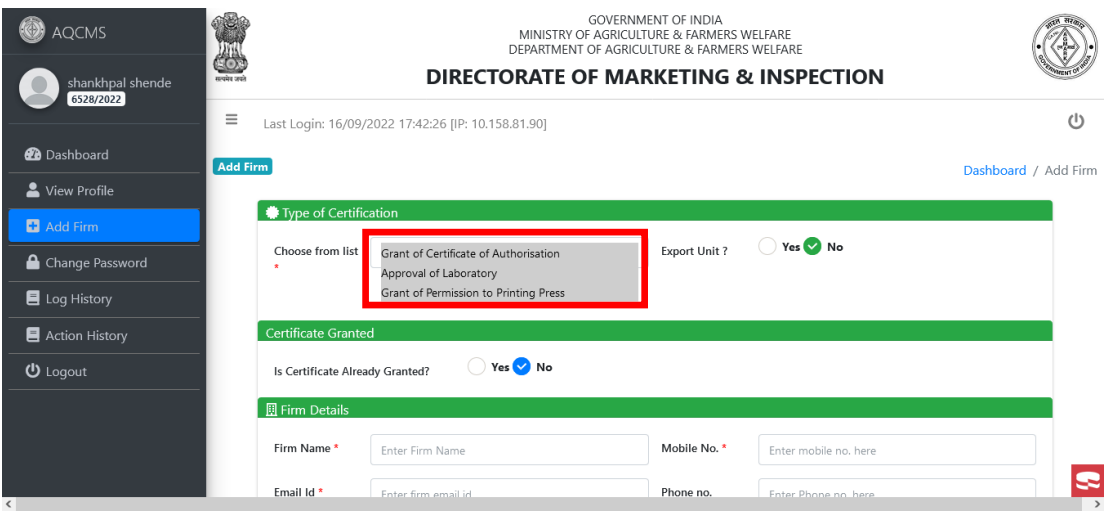

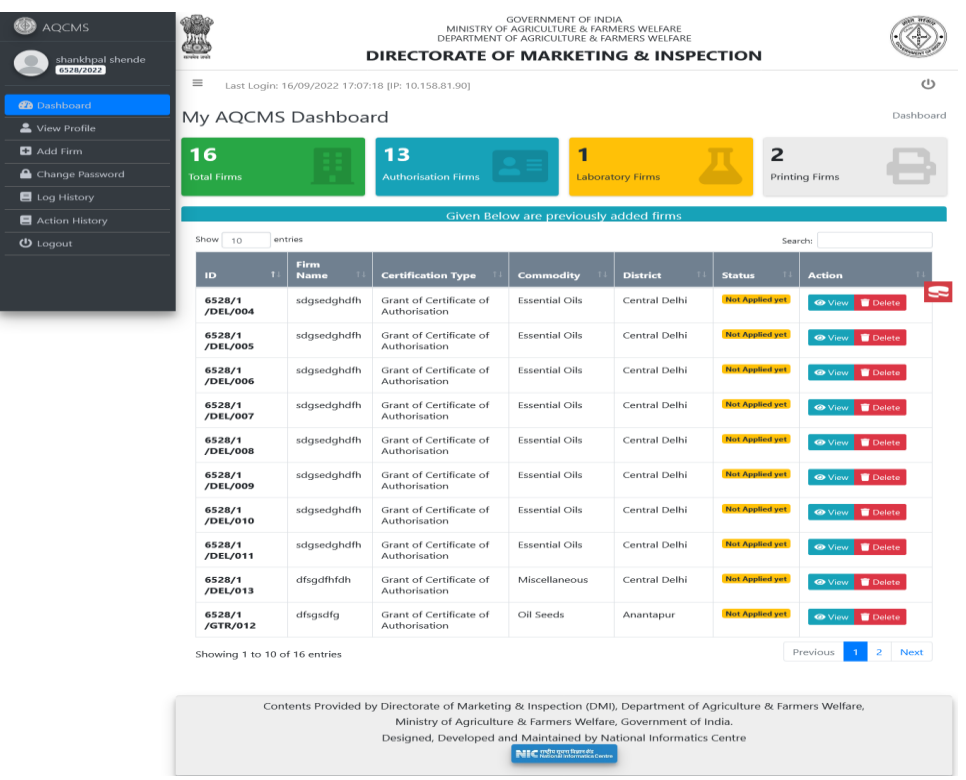

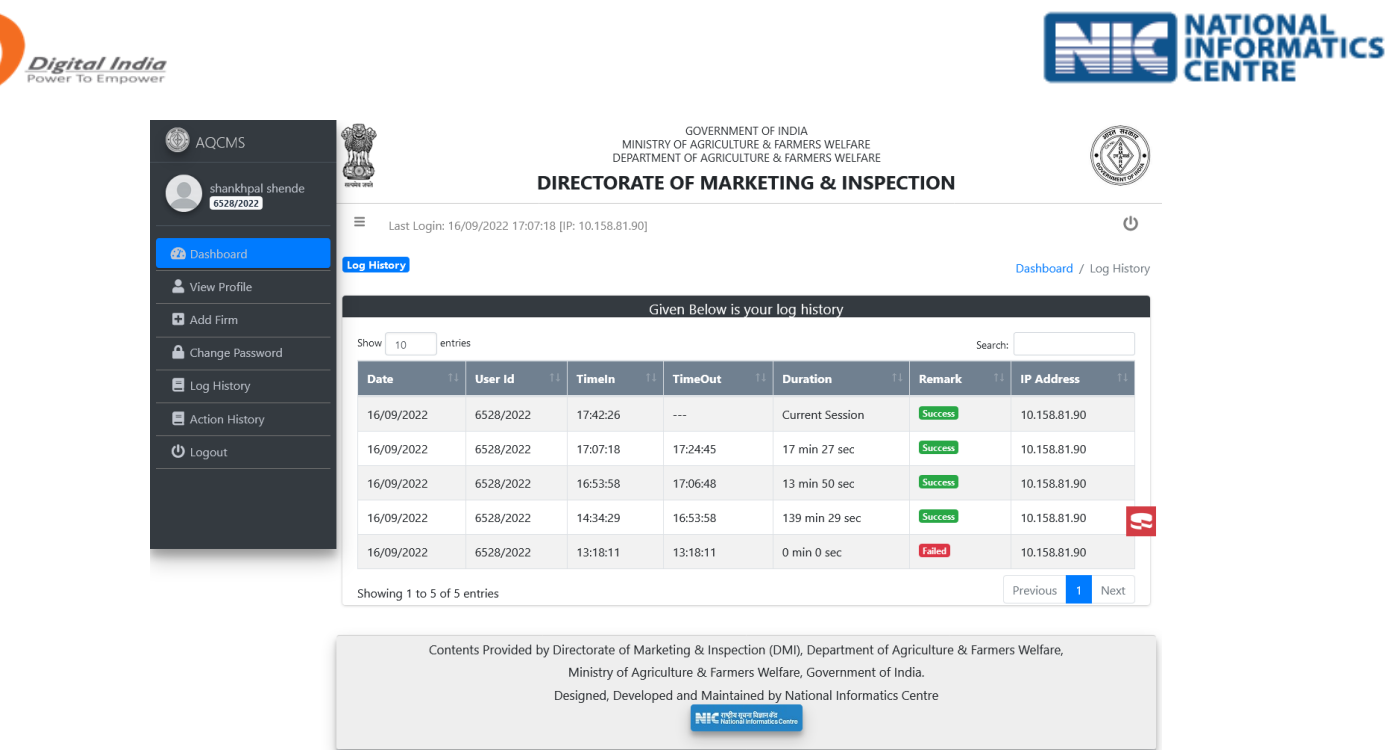

Now login from login screen of certification of authorization

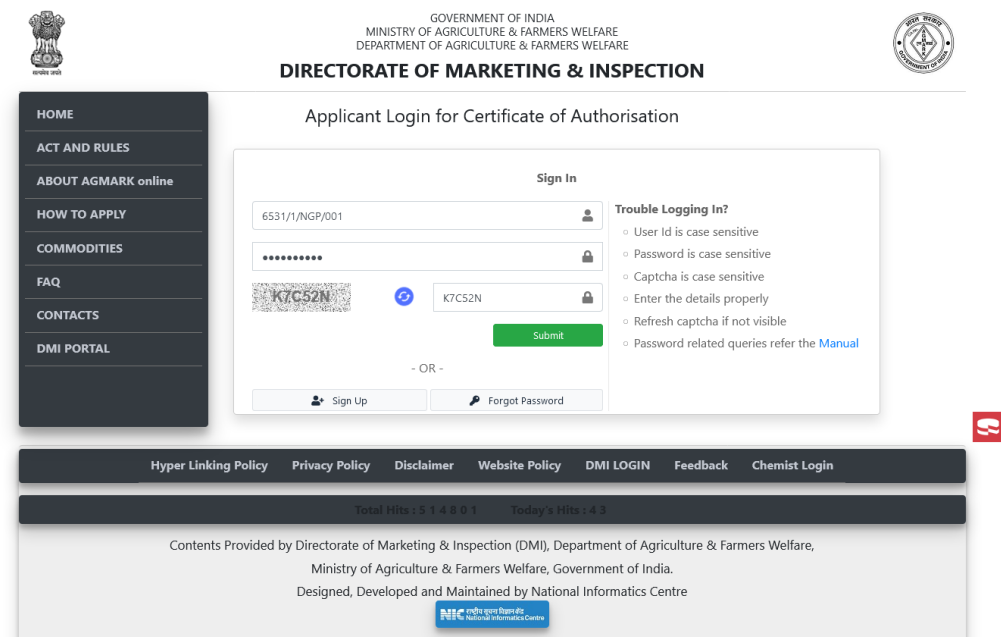

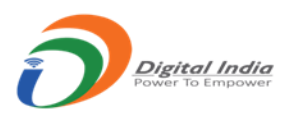

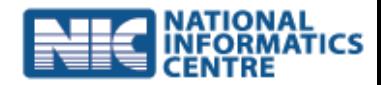

#### After login with secondary id it will display following screen to select from left sidebar menu choose Apply For/New Certificate

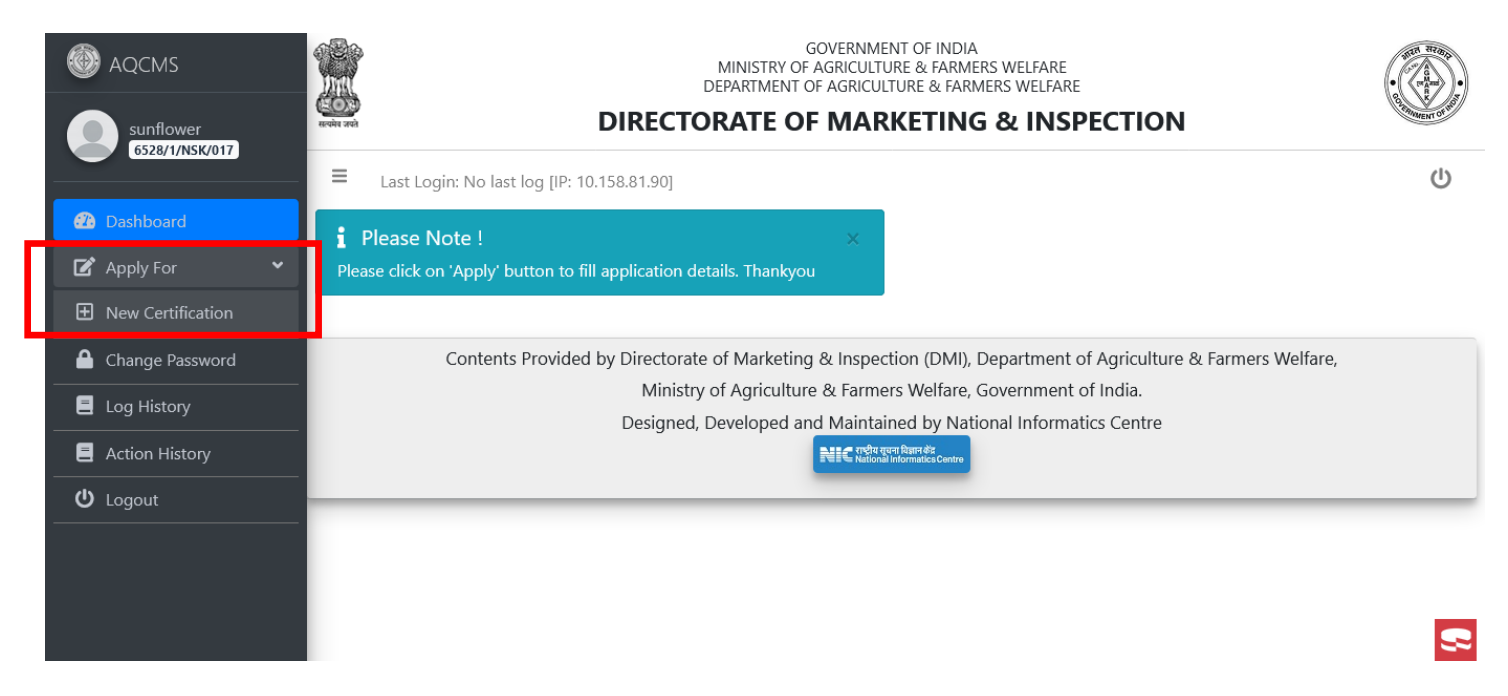

After selecting New Certificate option from left side bar following screen will appear

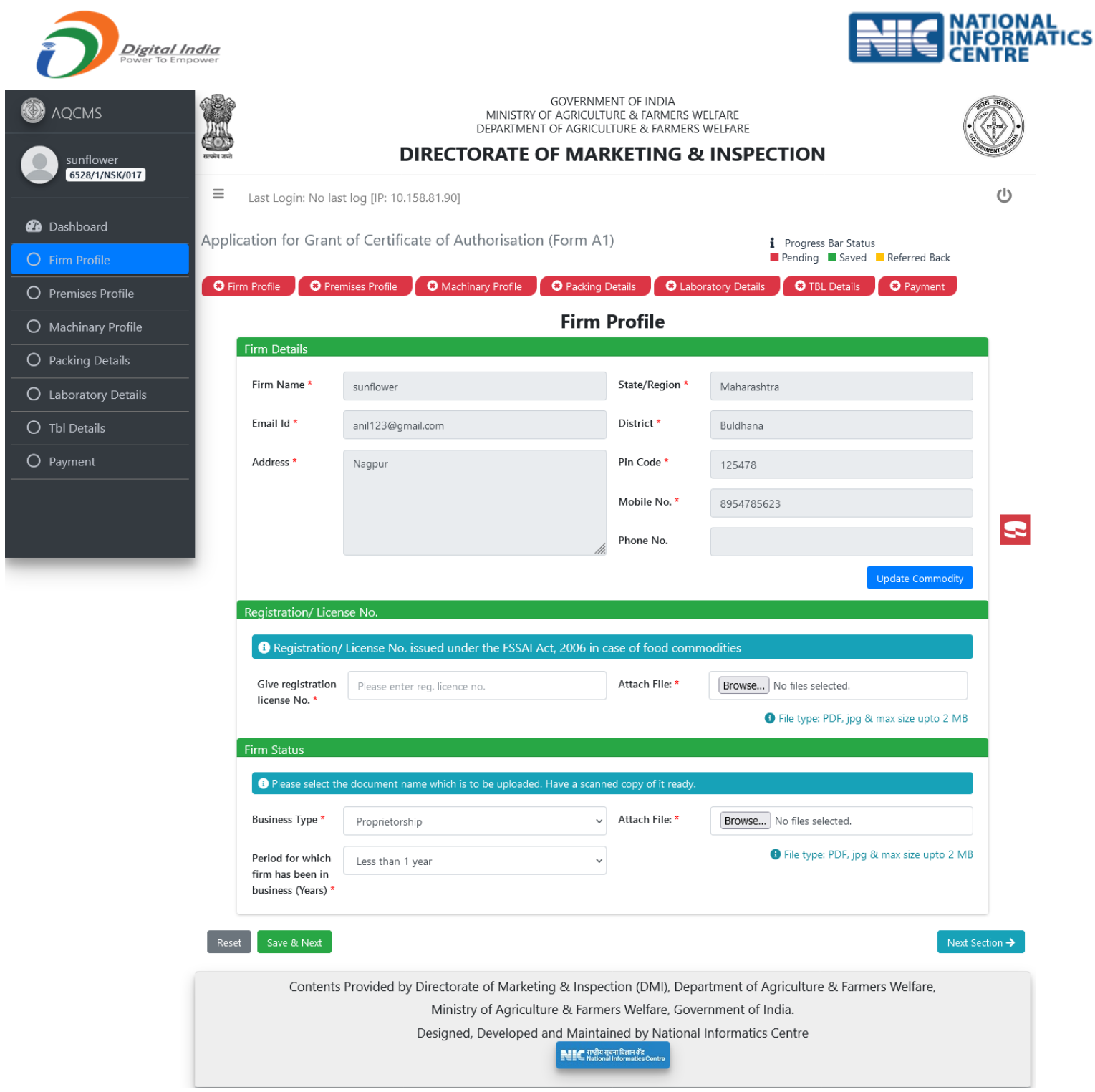

When you fill the firm profile following screen apear

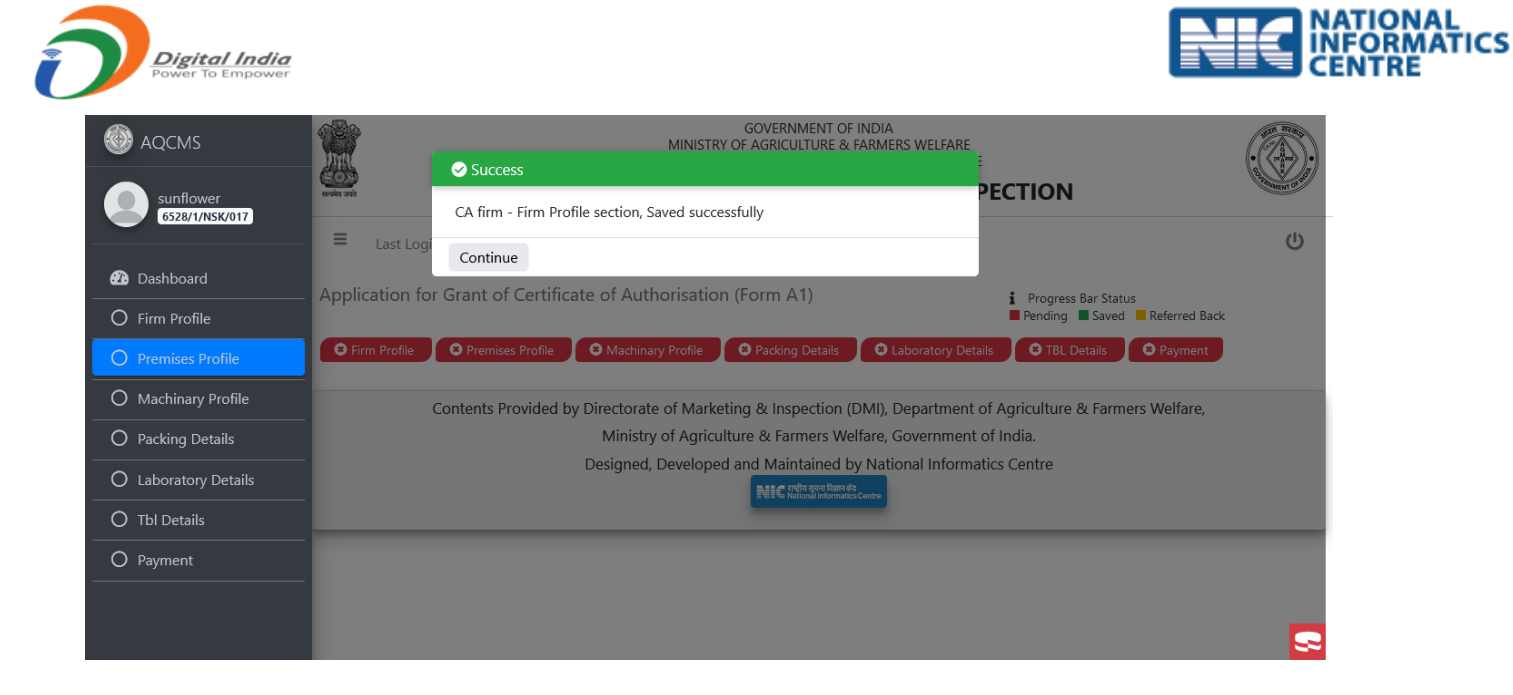

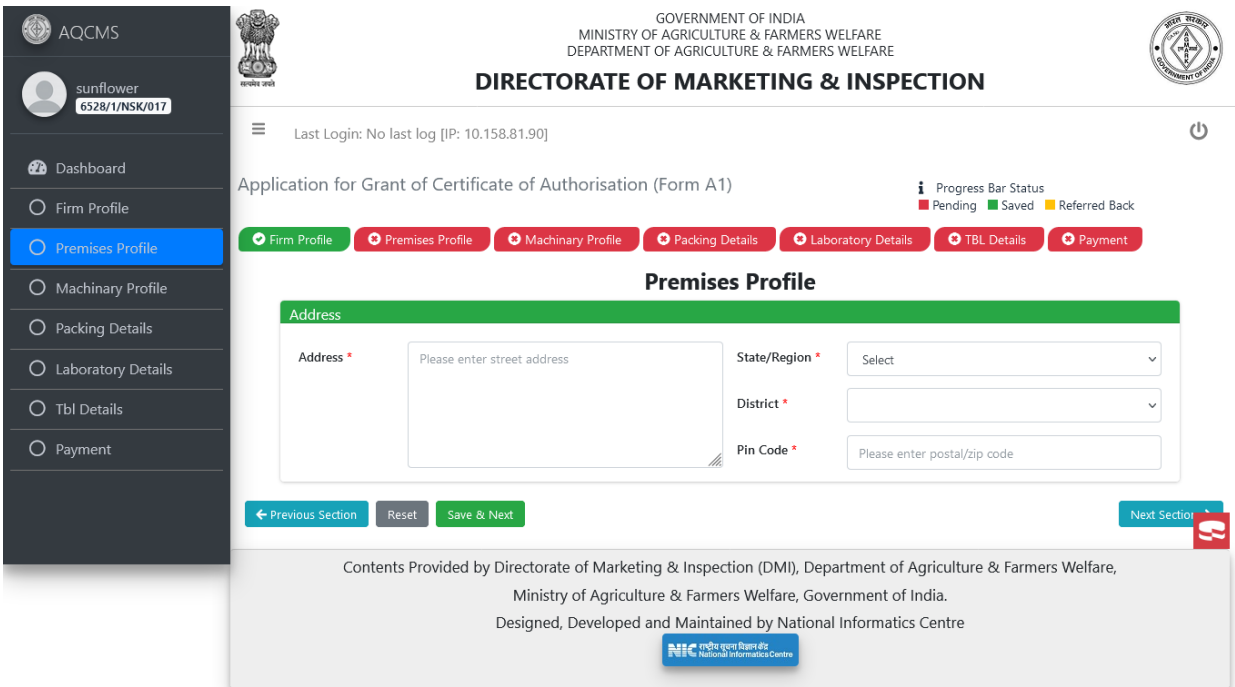

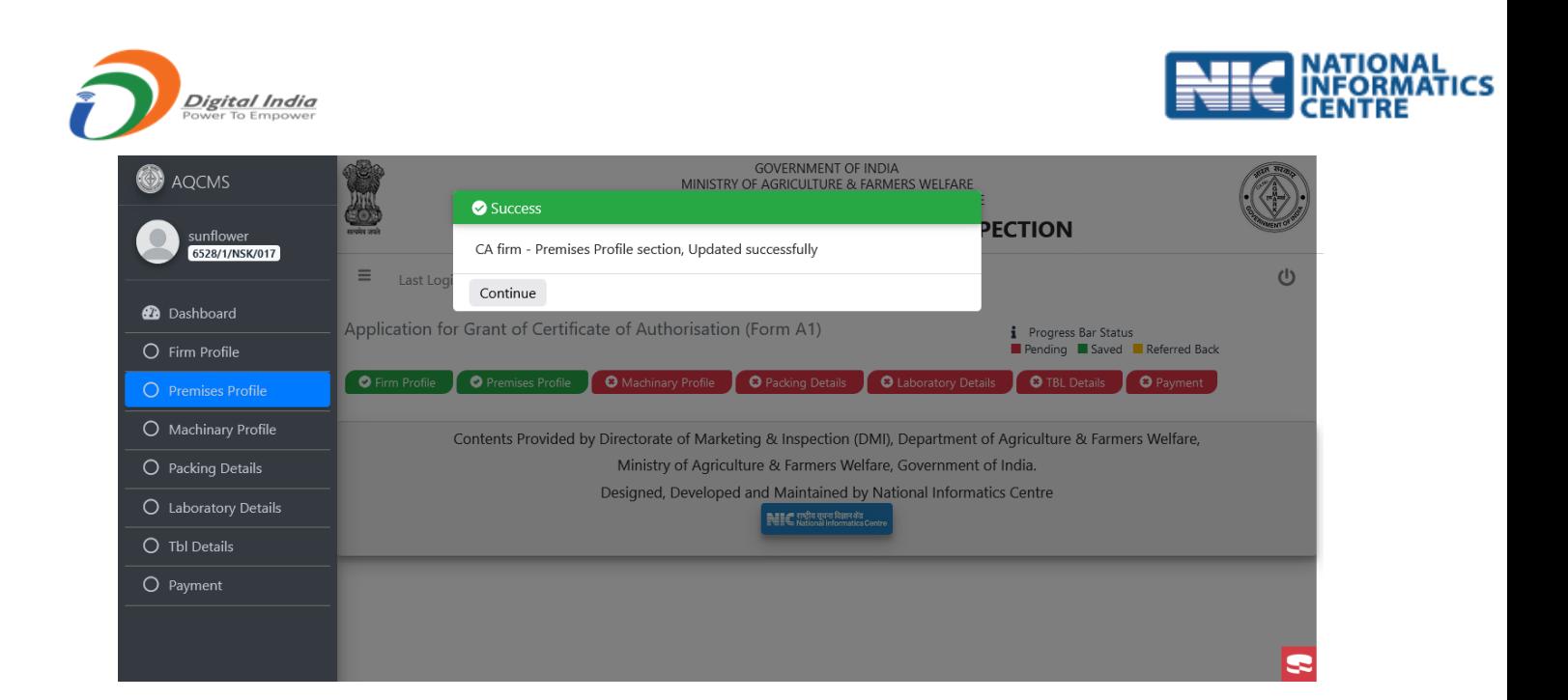

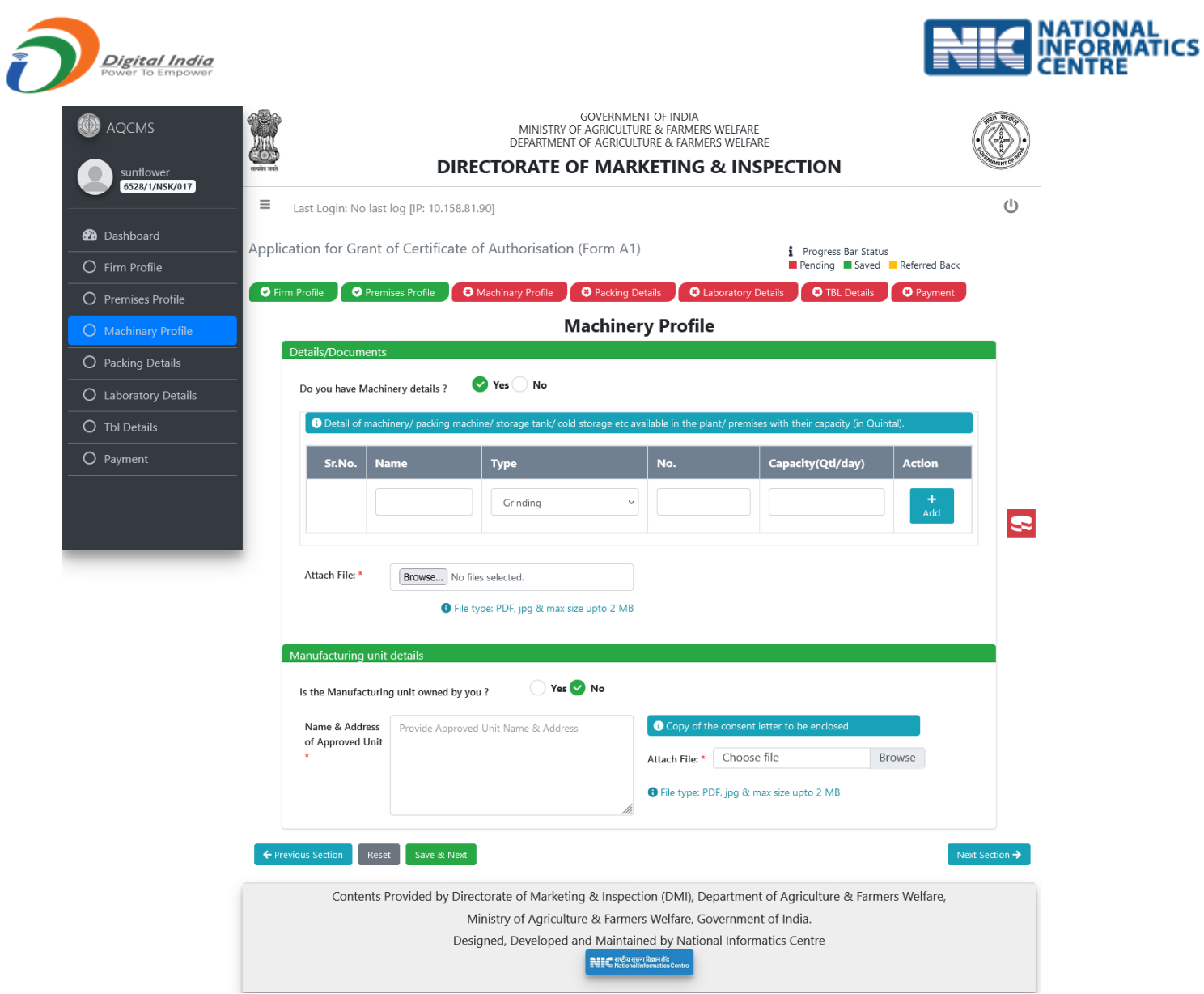

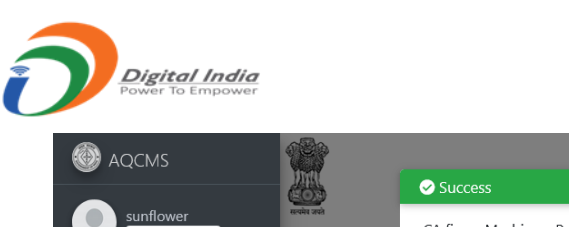

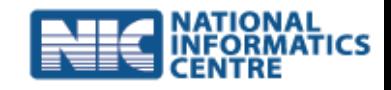

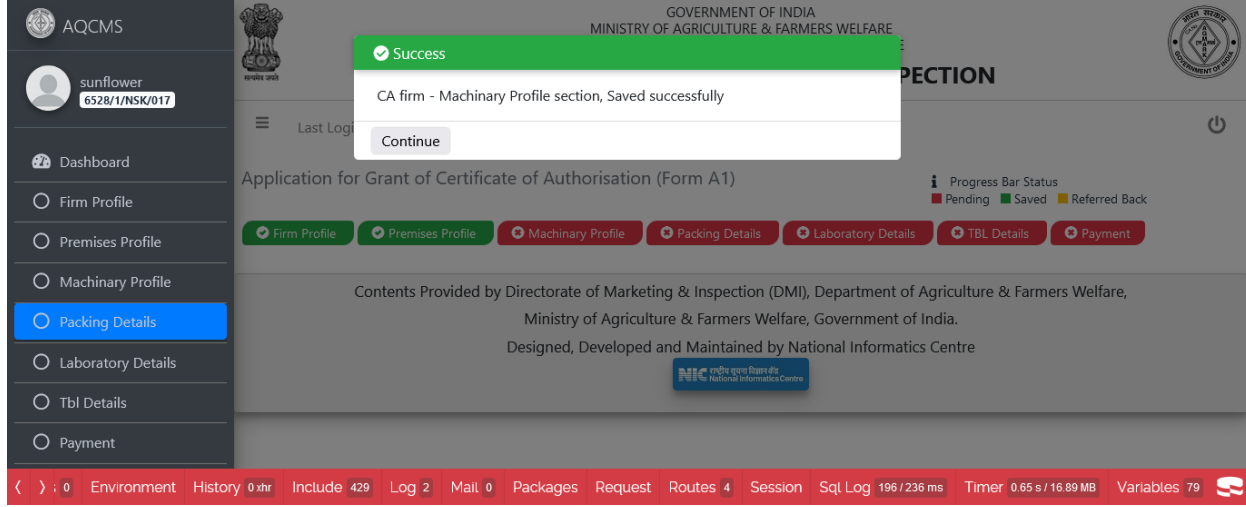

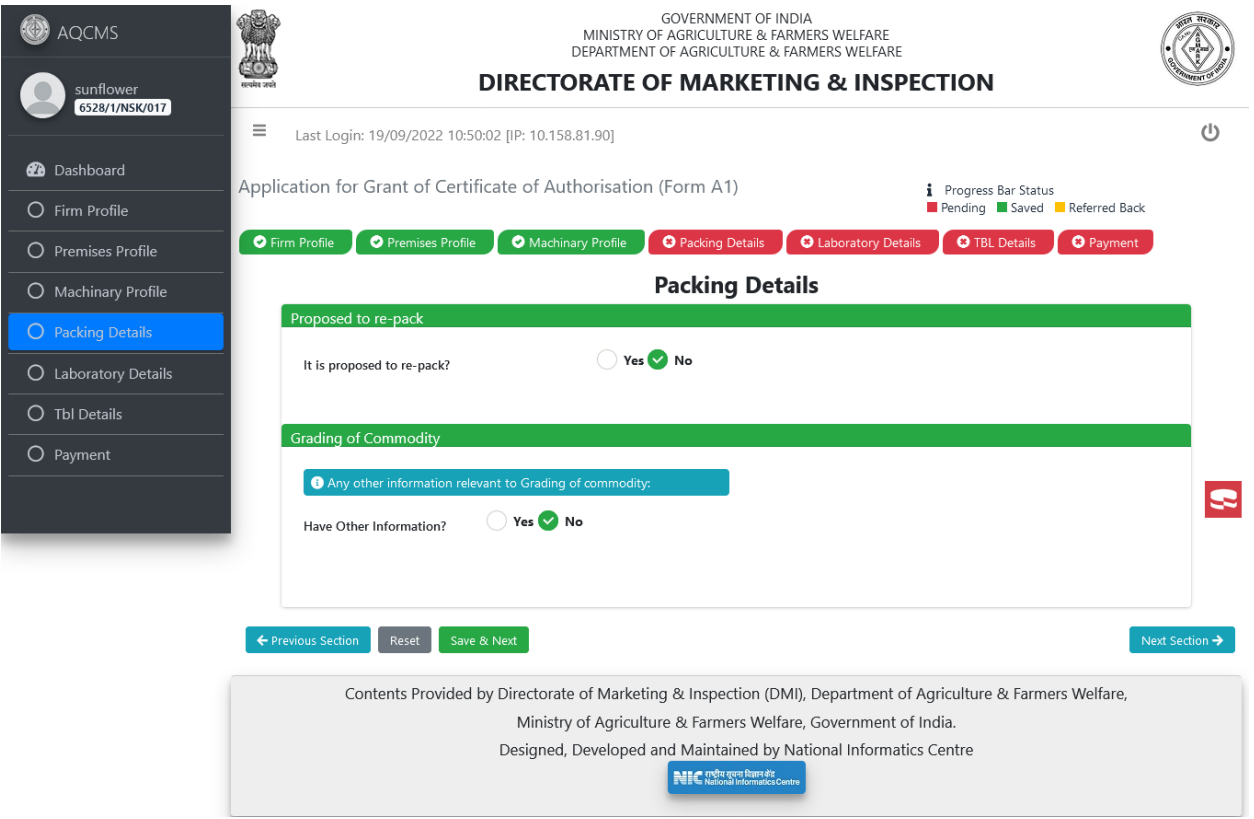

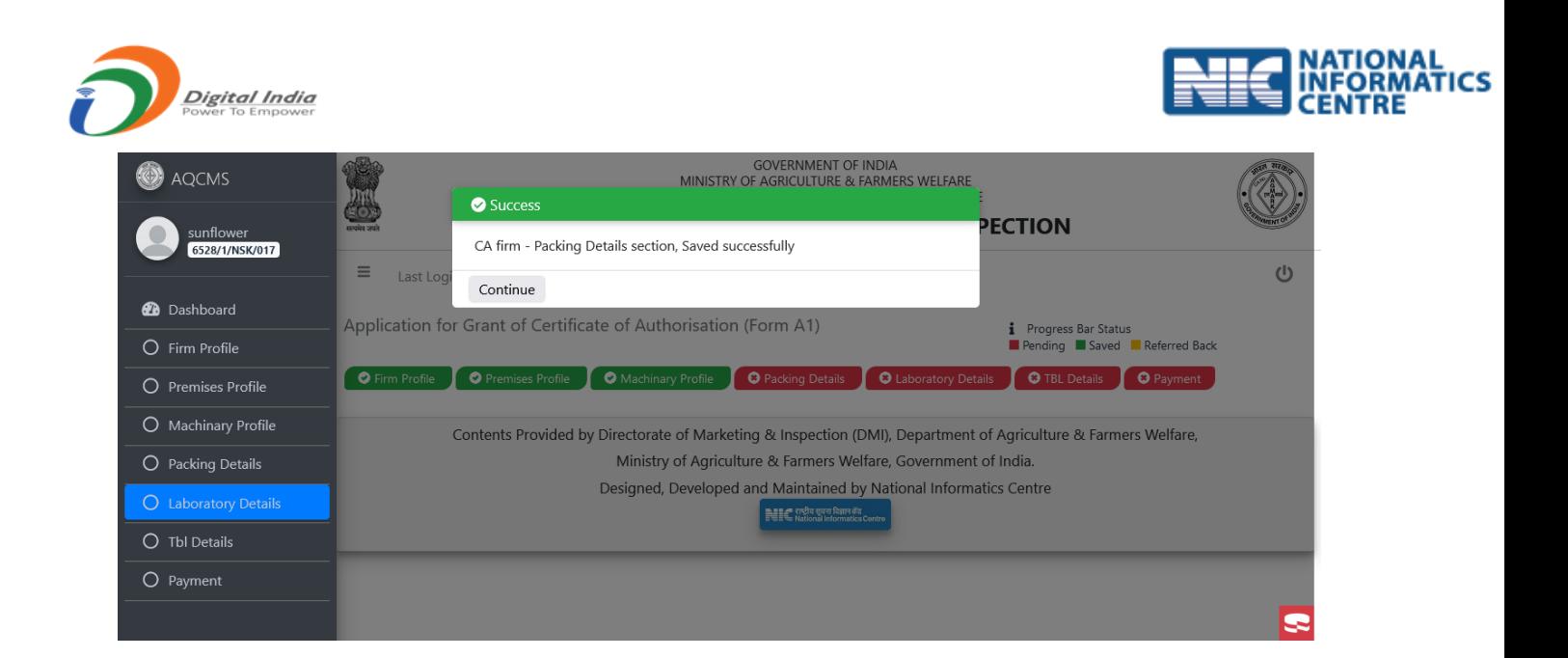

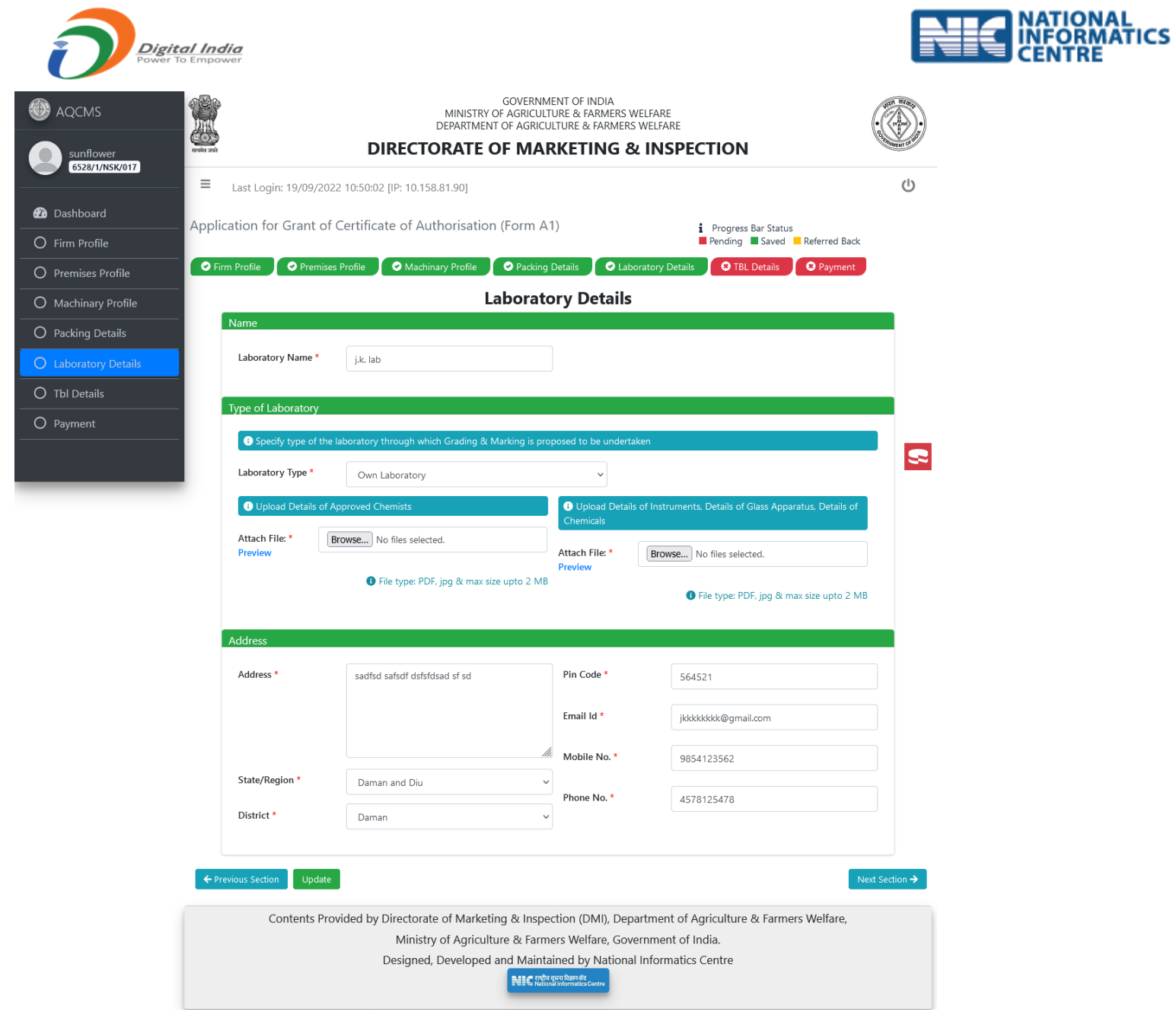

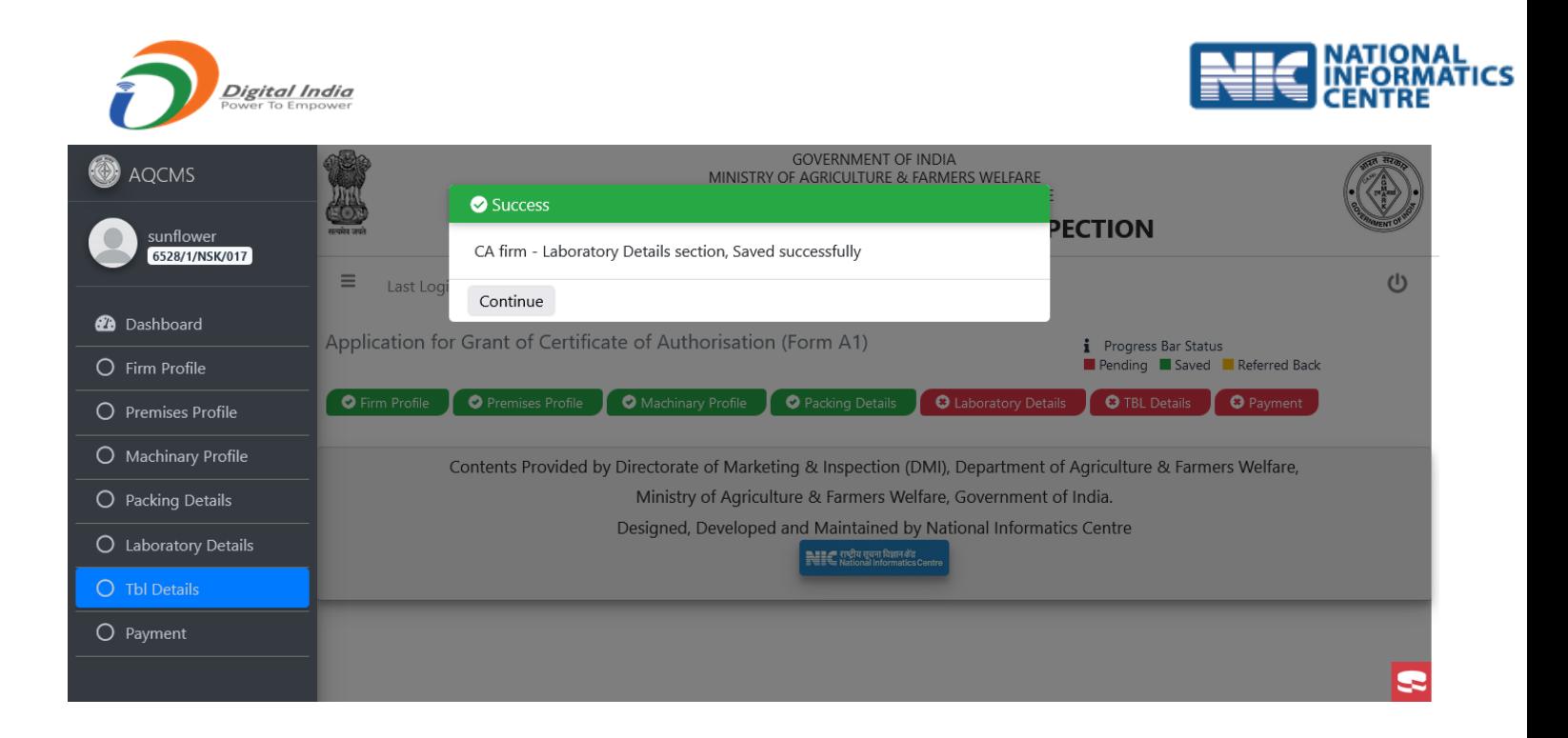

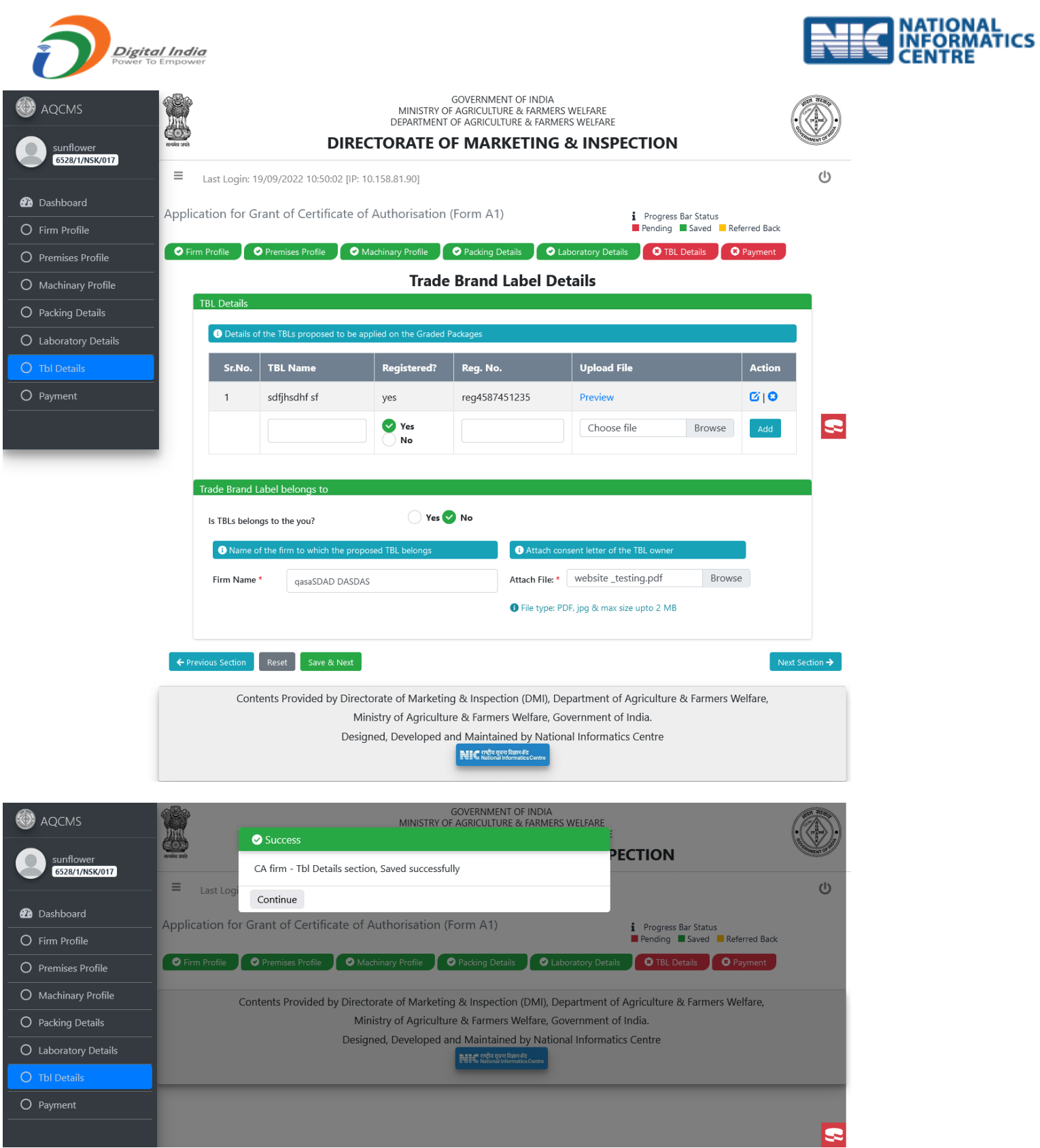

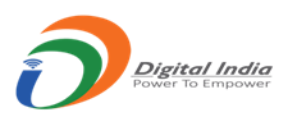

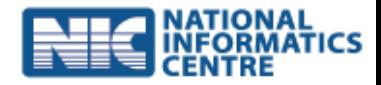

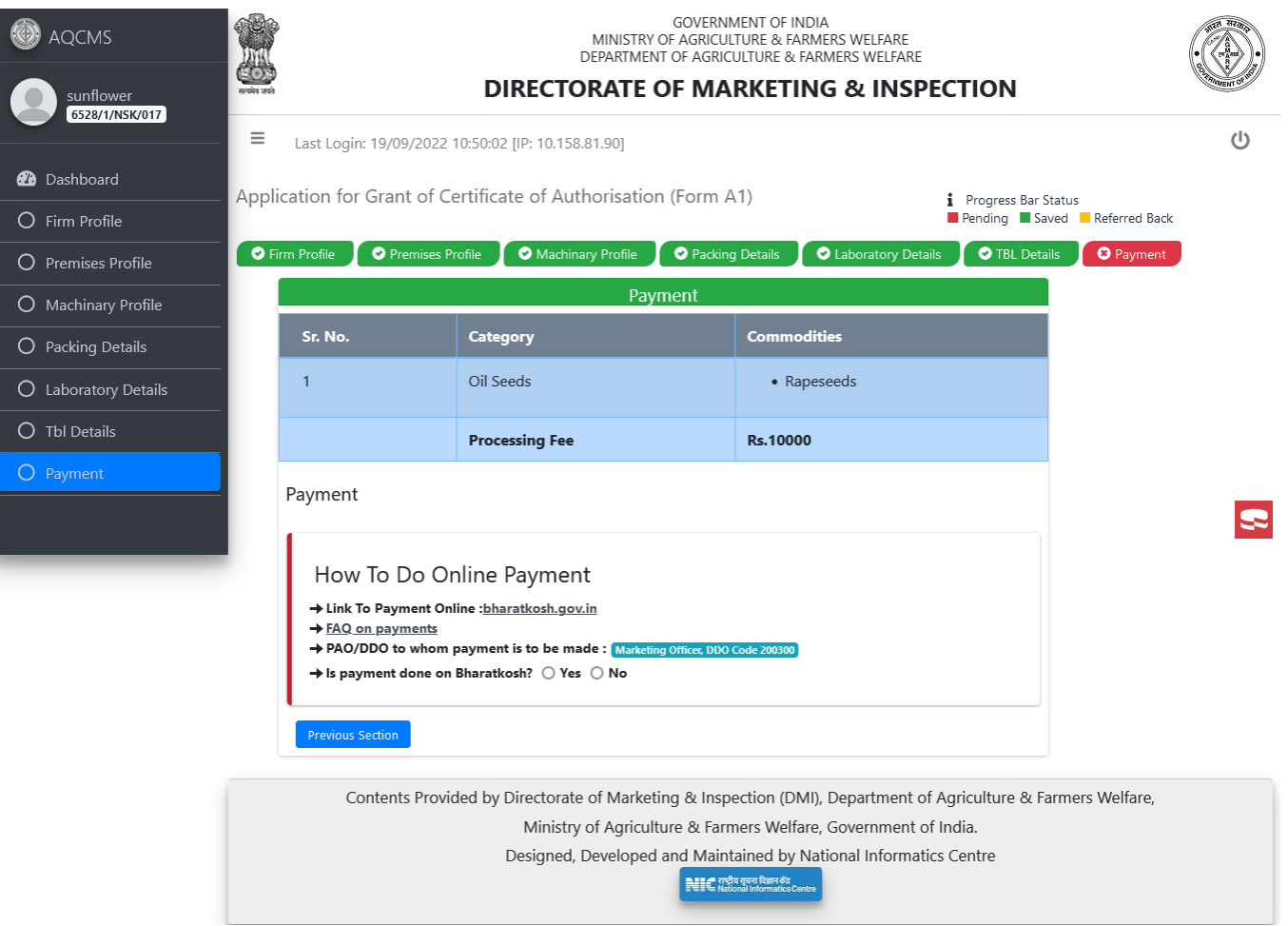

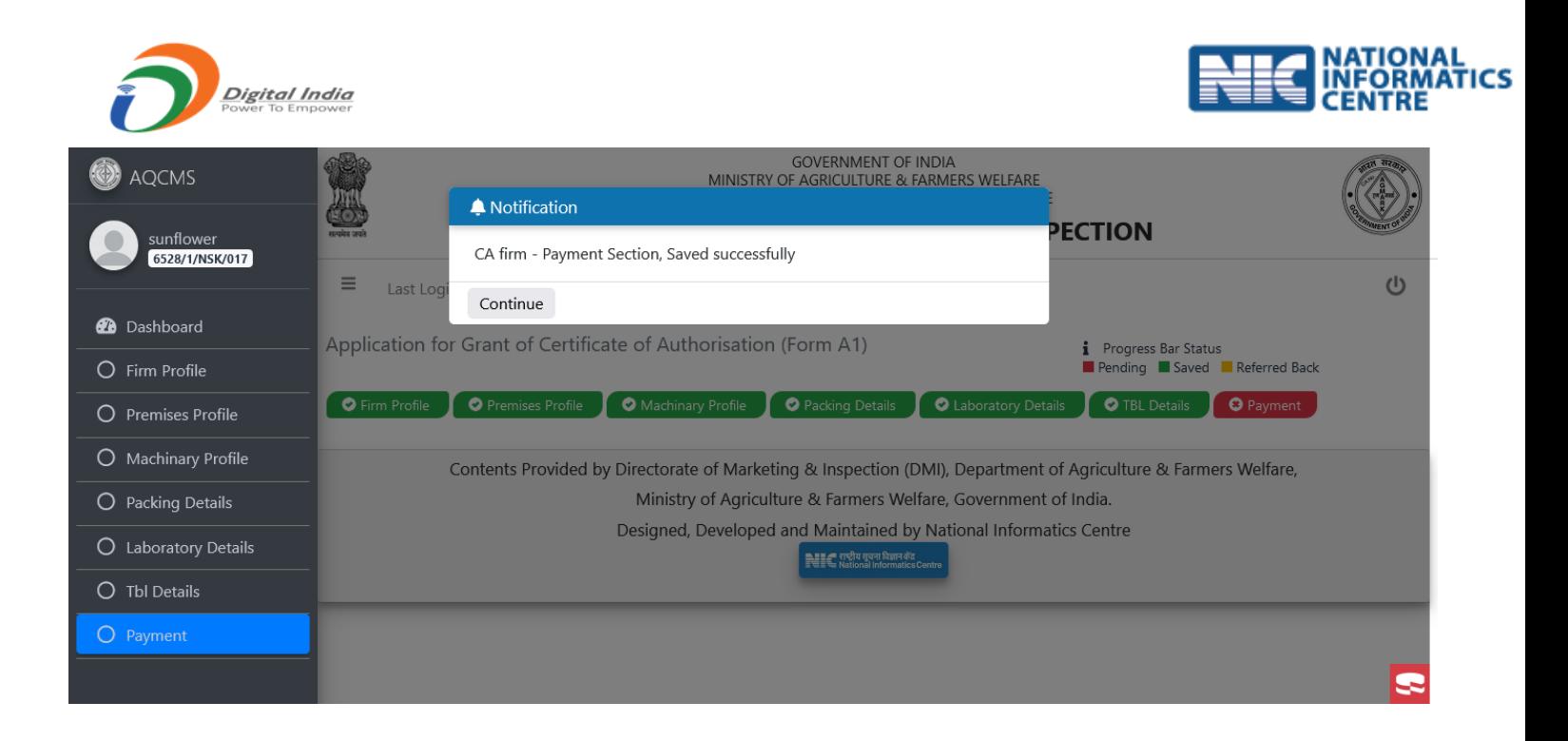

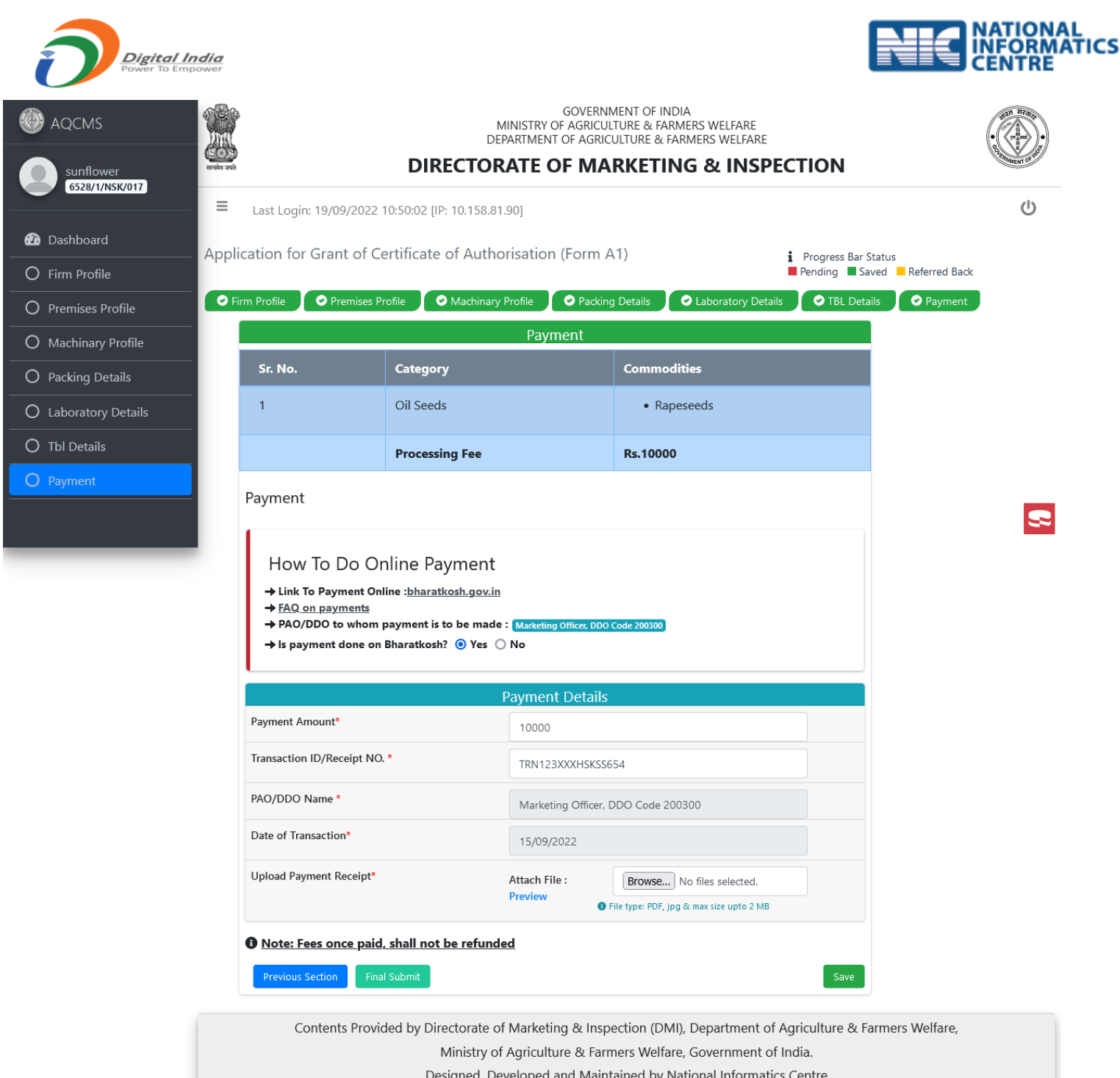

**NIC सारीय सूचना विज्ञान केंद्र**<br>NIC National Informatics Centr

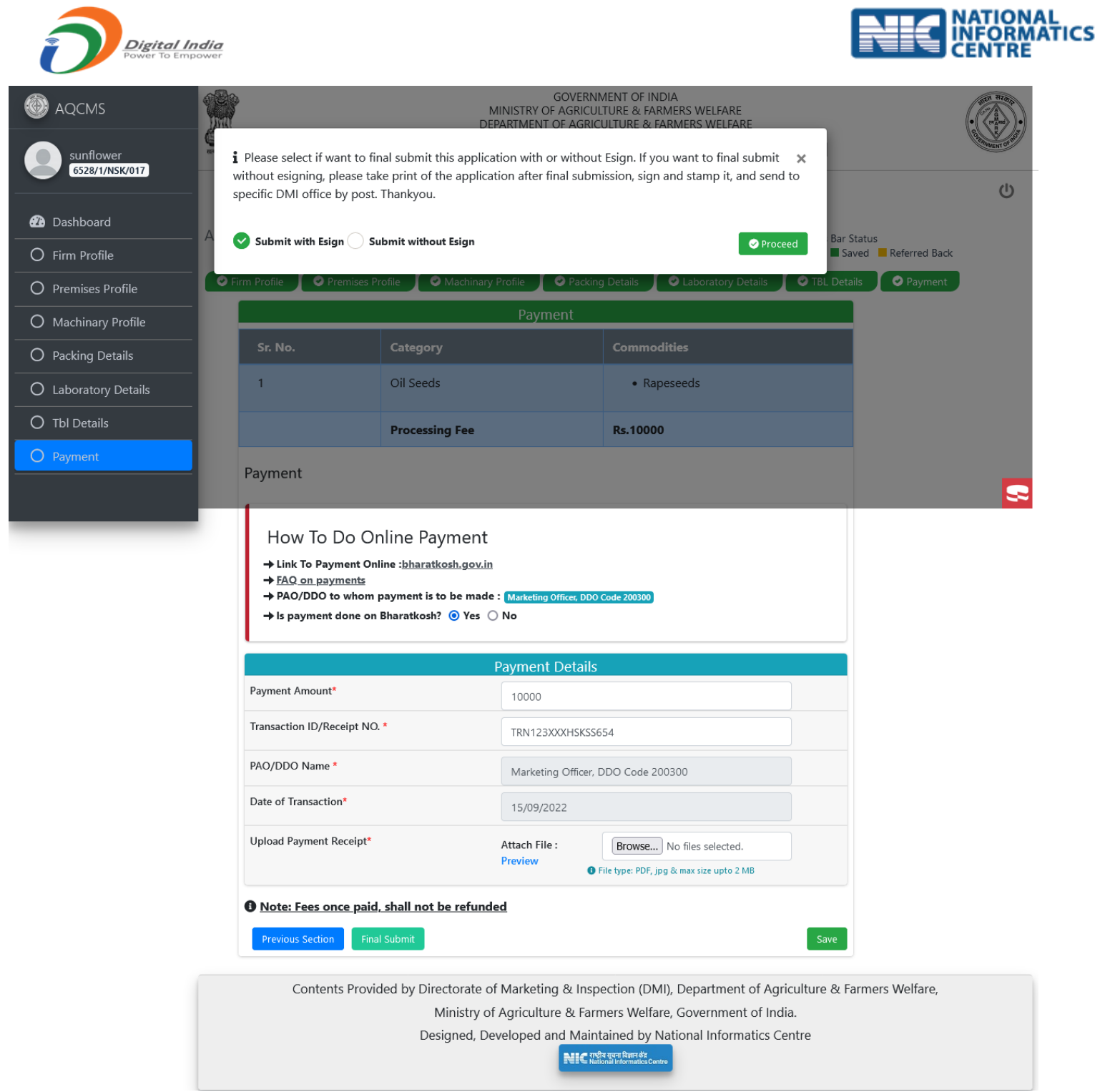

You can check your application click on preview link your document will open new tab

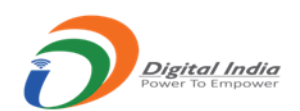

## **ENERGY NATIONAL CENTRE**

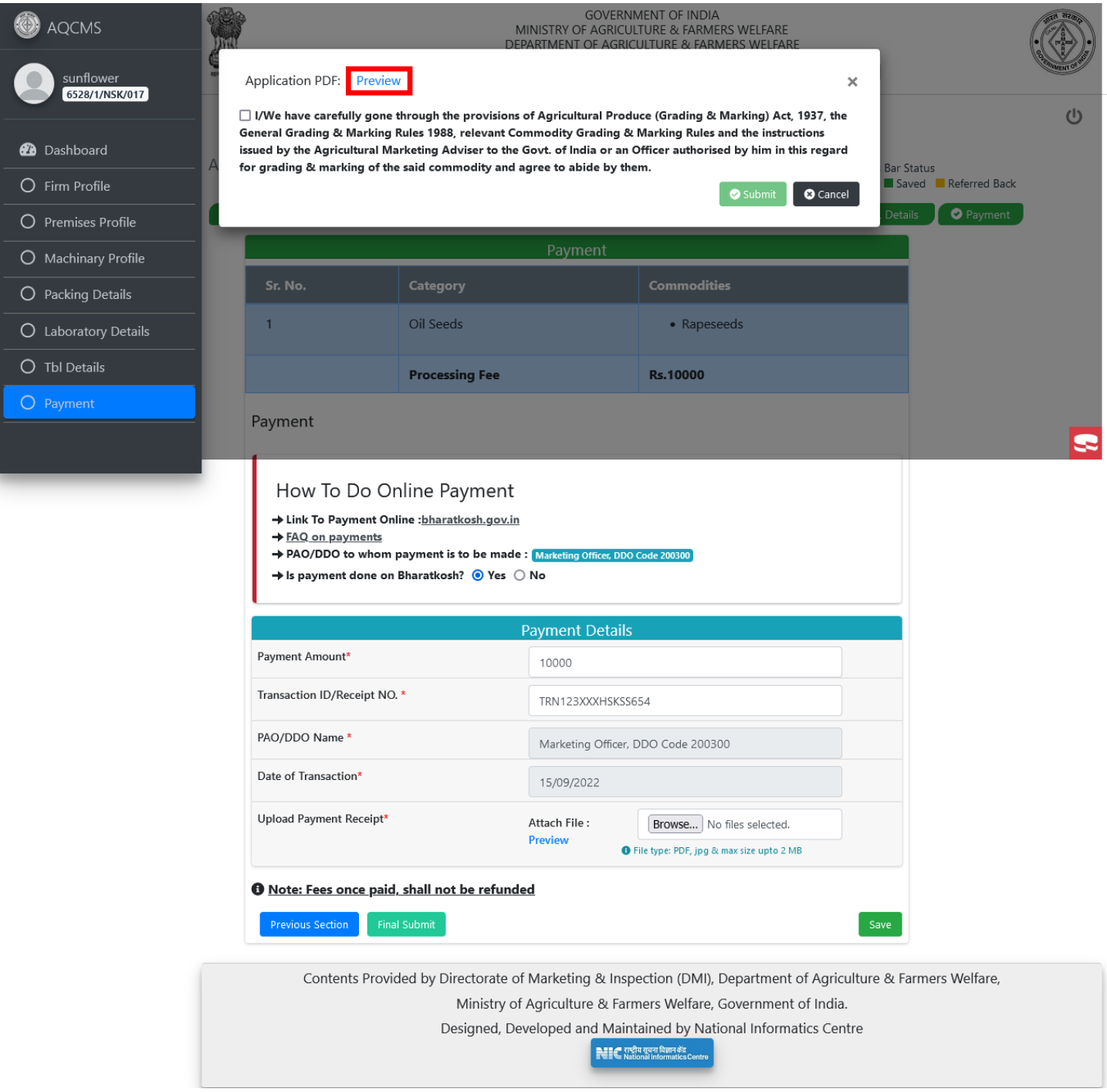

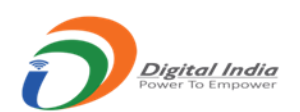

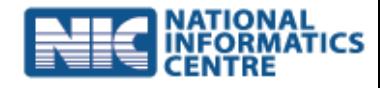

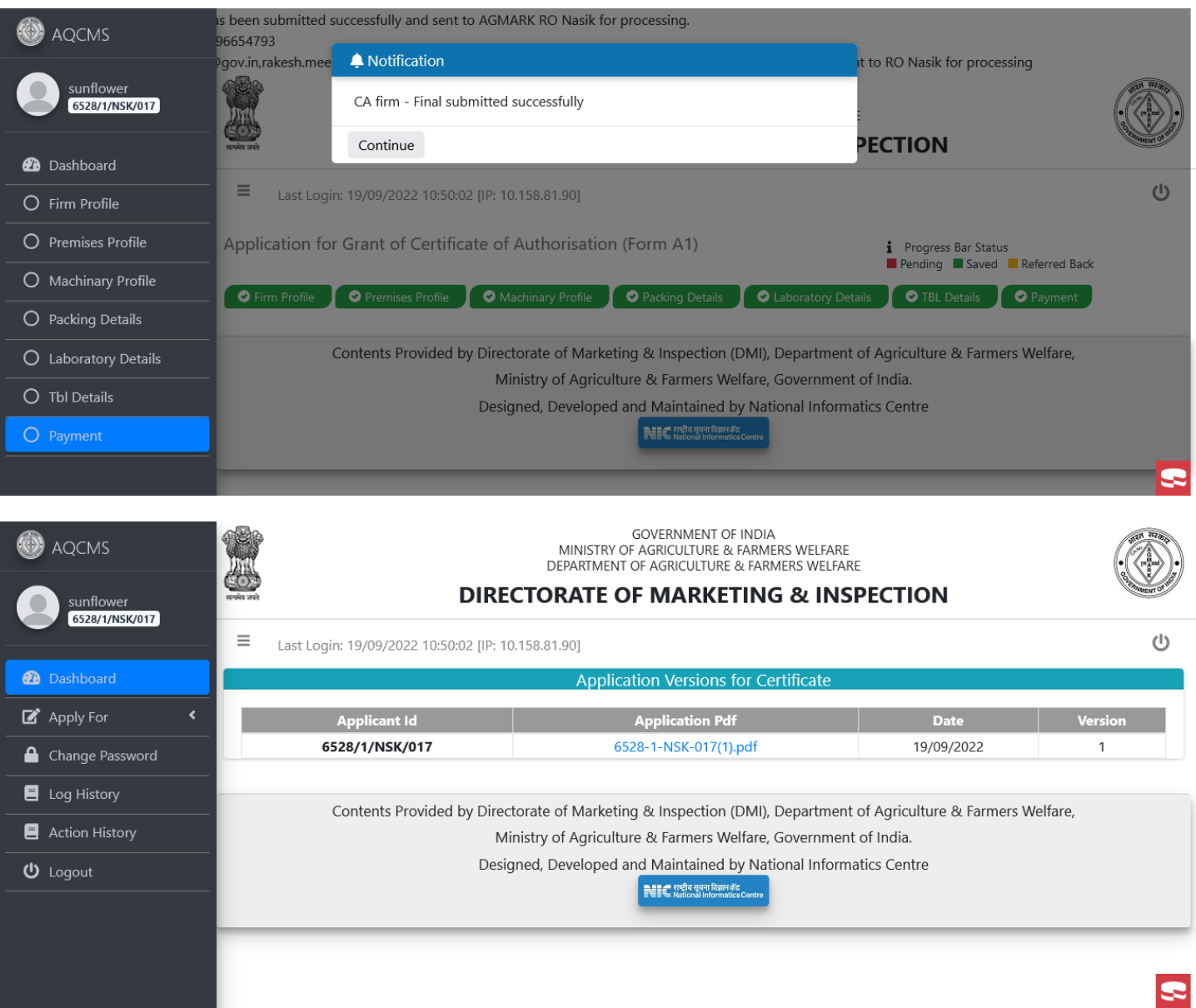

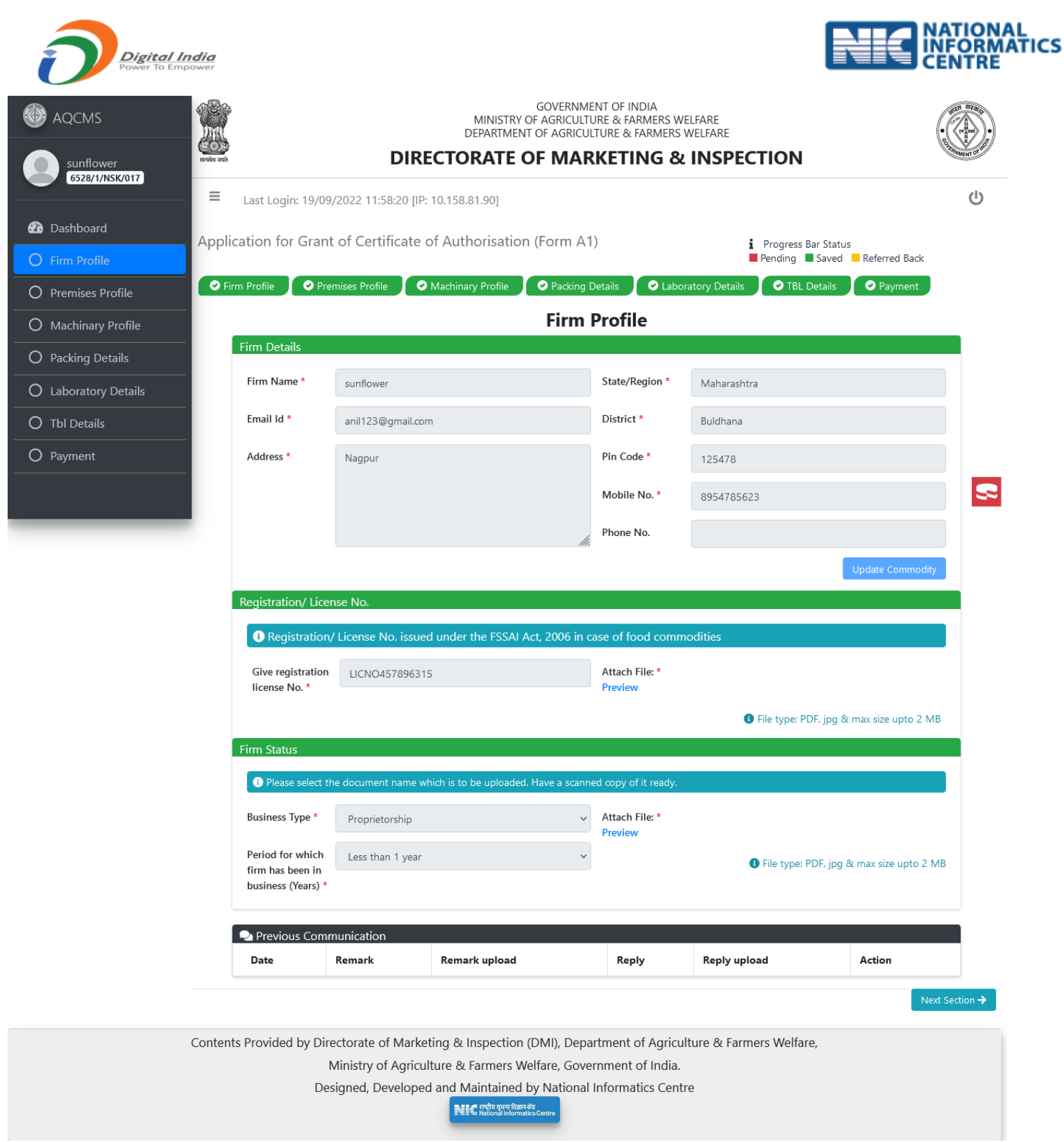

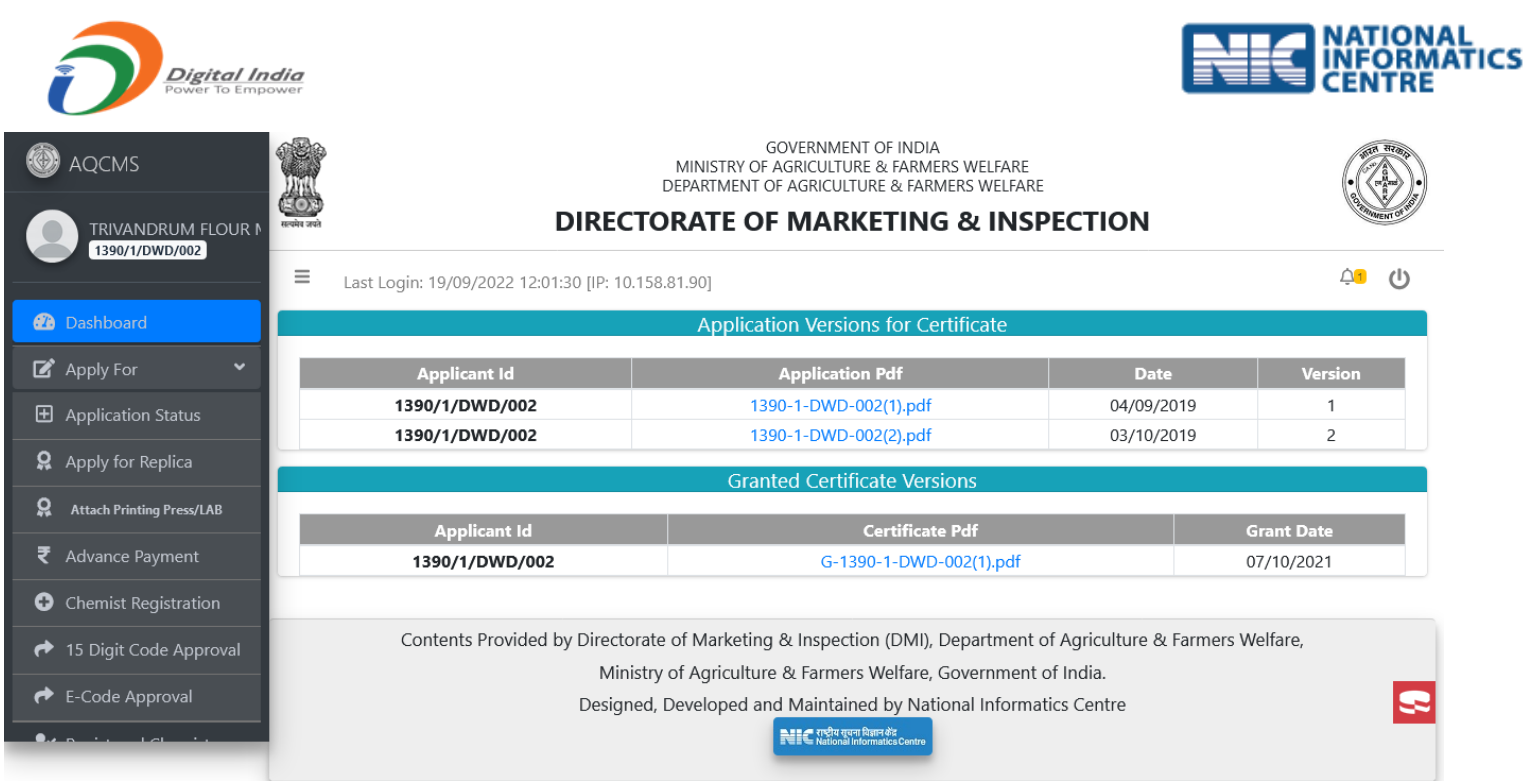

Now after final submission of application you will get message by email or on mobile.

So after this your application will transfer to respective RO of respective city. During verification of your application if information is not correct or missing then RO will referred back particular section of your application.

If RO gave comment on particular section then you will receive acknowledgment message on mail or mobile. After this you can check by login which section has been referred back .Referred back section will indicate as **ORANGE** color.

So you need to correct information of related referred back section. And final submit application.Scenario for referred back and final submission after referred back is as follow.

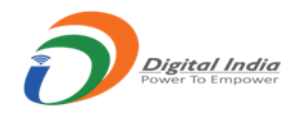

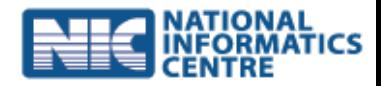

On upper snap premises profile section is referred back section which referred back by RO.

So upper snap showing the comment given by RO.You need to give reply on this comment and click on save button.

So now click on final submit button.and final submit application.

So finally they will give you message of "**Your old application details are saved and finally submitted, to check application status please click on "Application Status" button. Thankyou**."

After verification all section by RO on dashboard of applicant you will see message "**Your provided old application details has been successfully verified. As and when your certificate will be due for renewal, a "Renewal" button will be available to you on left menu. Thankyou**"